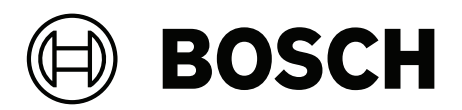

# **FLEXIDOME panoramic 5100i | FLEXIDOME panoramic 5100i IR**

NDS‑5703‑F360 | NDS‑5704‑F360 | NDS‑5703‑F360LE | NDS‑5704‑F360LE

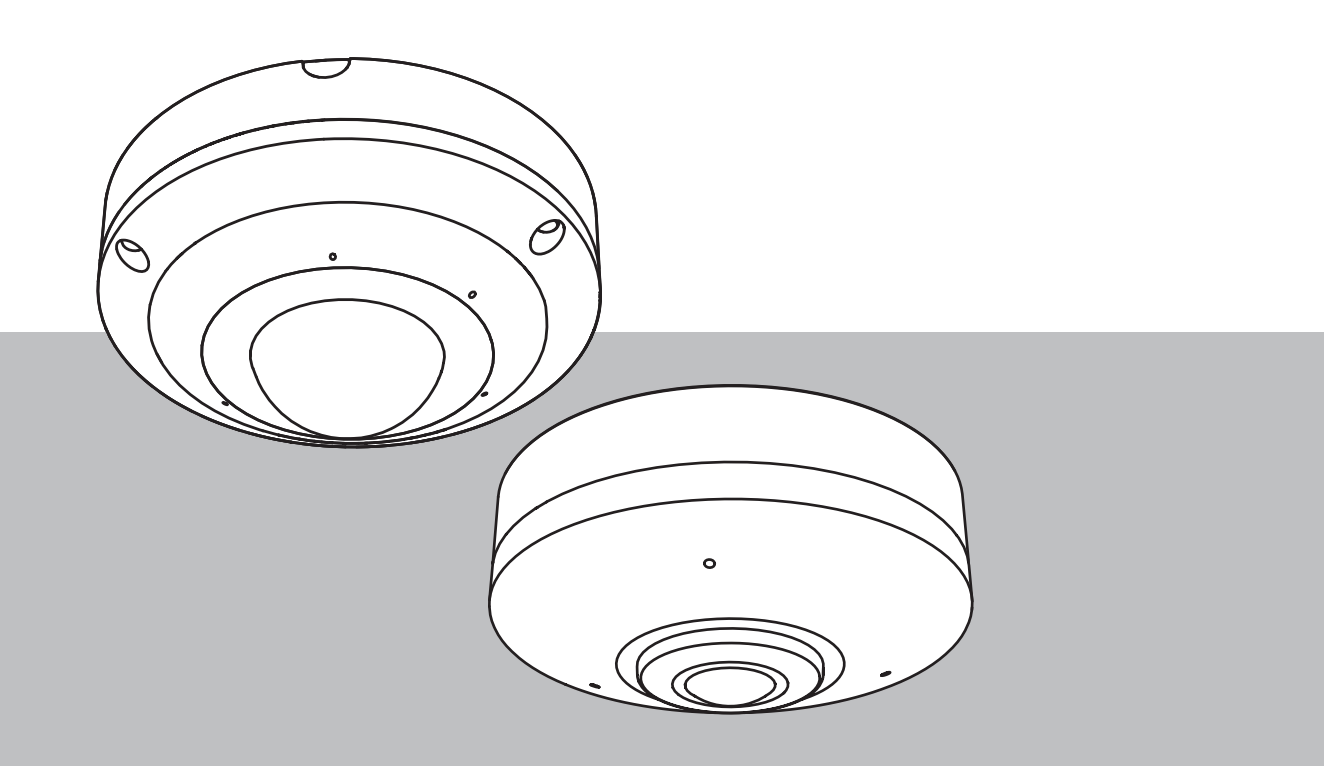

**ja** User manual

## **目次**

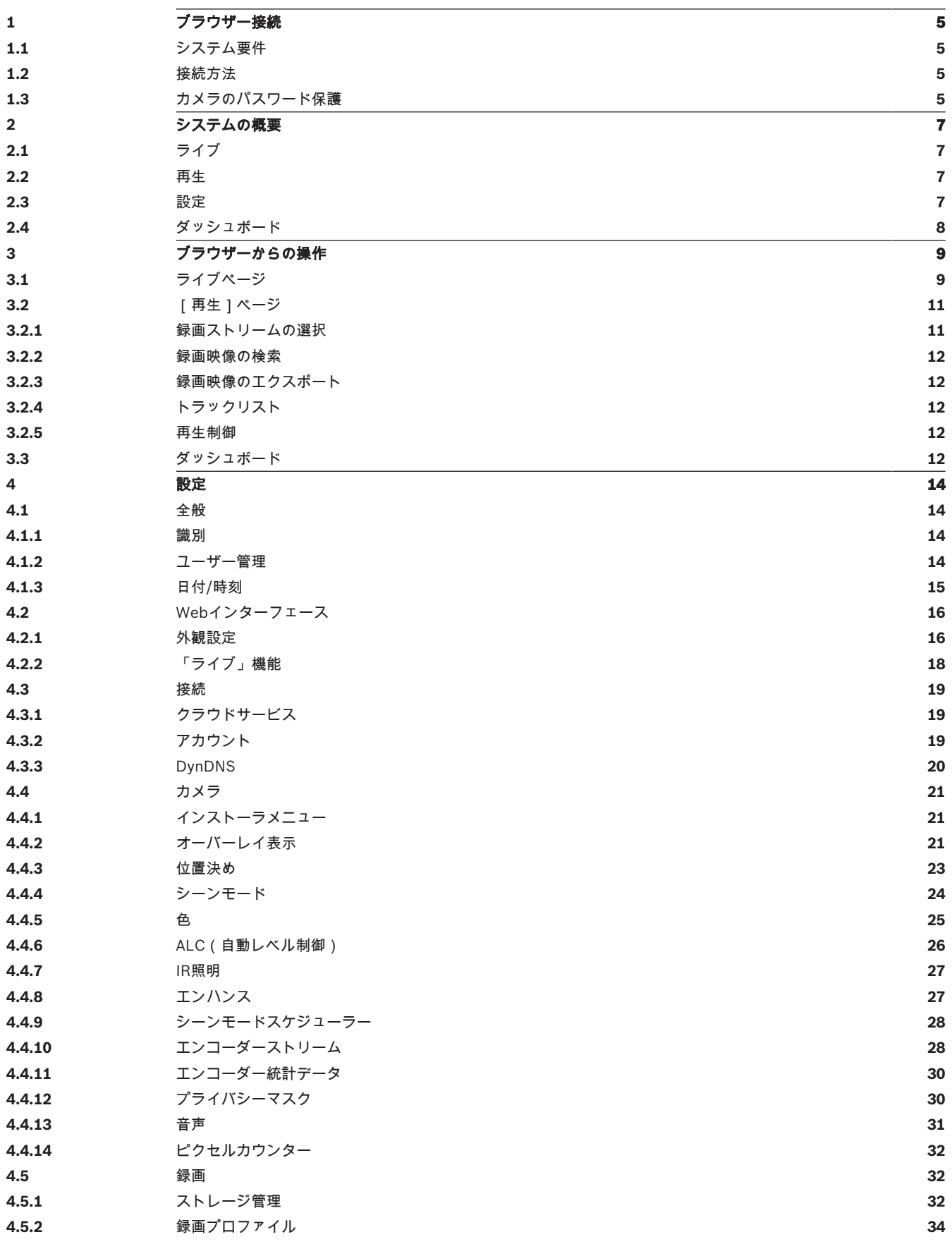

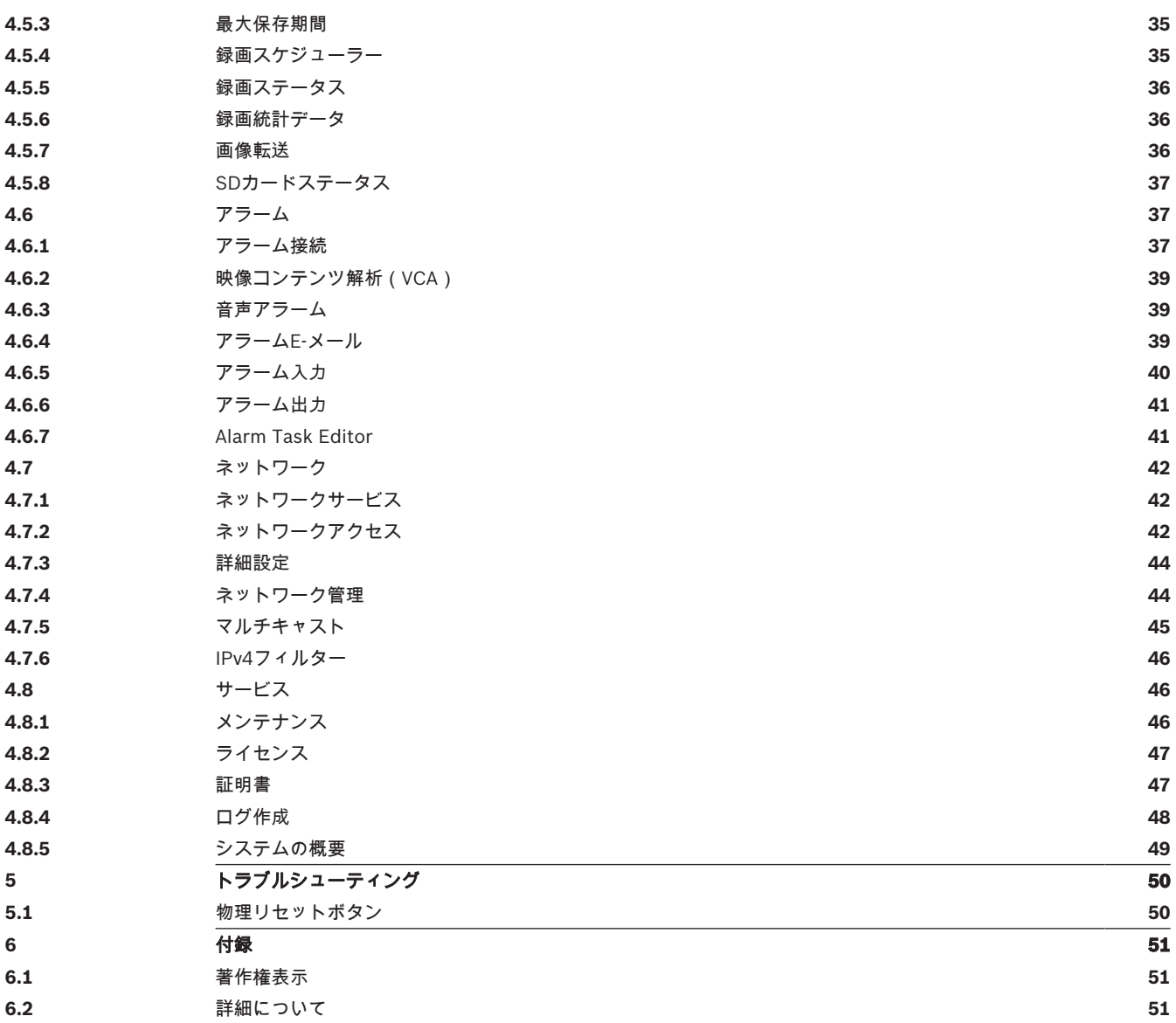

### **1 ブラウザー接続**

Webブラウザー(Google Chrome、Microsoft Edge、Mozilla Firefox)がインストールされている コンピューターを使用して、ライブ画像の受信、本機の制御、保存したシーケンスの再生を実行でき ます。本機は、ブラウザーを使用してネットワーク経由で設定できます。

### **1.1 システム要件**

推奨事項は次のとおりです。

- デュアルコアHyperThreadingプロセッサー以上を搭載したコンピューター
- カメラの解像度と一致するか、またはそれより優れた性能を持つグラフィックカード
- Windows 10以降
- ネットワークアクセス
- Google Chrome、Microsoft EdgeやMozilla Firefox **または**

Video Security Client、Bosch Video Client、BVMSなどのアプリケーションソフトウェア

### **1.2 接続方法**

本機には、ネットワーク上で使用するための有効なIPアドレスとサブネットマスクを設定する必要が あります。デフォルトでは、DHCPは[**オン**]に設定されているため、DHCPサーバーがIPアドレス を割り当てます。DHCPサーバーがない場合、デフォルトのアドレスは、192.168.0.1です。 IPアドレスの検出には、Project AssistantアプリまたはConfiguration Manager(バージョン7.50以 上)を使用できます。次のサイトからソフトウェアをダウンロードしてください。[https://](http://downloadstore.boschsecurity.com) [downloadstore.boschsecurity.com](http://downloadstore.boschsecurity.com)

- 1. Webブラウザーを起動します。
- 2. 本機のIPアドレスをURLとして入力します。
- 3. 最初のインストール時に、表示されるセキュリティに関する質問をすべて確認します。

RADIUSサーバーを使用してネットワークアクセスを制御 (802.1x認証) する場合は、デバイスがネ ットワークと通信を始める前にデバイスを設定する必要があります。

デバイスを設定するには、ネットワークケーブルを使用してカメラをコンピューターに直接接続し、 サービスレベルのパスワードを設定します。

### **注意:**

接続できない場合、本機の最大接続数に達している可能性があります。デバイスおよびネットワーク の設定によっては、1台ごとに、Webブラウザー接続で最大50、Bosch Video ClientまたはBVMS経 由で最大100の接続が可能になります。

### **1.3 カメラのパスワード保護**

本デバイスはパスワード保護されています。本デバイスへの初回アクセス時に、サービスレベルのパ スワードの設定を求めるウィンドウが表示されます。

カメラには強力なパスワードを設定する必要があります。必要な条件を指定しているダイアログボッ クスに従って設定してください。入力したパスワードの強さがシステムで測定されます。 パスワードが次の条件を満たしていることを確認してください。

- 長さが8~19文字であること
- 大文字と小文字
- 少なくとも1つの数字
- 少なくとも1つの特殊文字 特殊文字として、「@」、「&」、「<」、「>」、「:」、「+」は使用できません。

Configuration Managerを使用してデバイスに初めてアクセスする場合、Configuration Managerで デバイスの初期パスワードを設定する必要があります。 [ユーザー]セクション([全般]>[ユニ ットアクセス]>[ユーザー])に、「デバイスを使用する前に、初期パスワードで保護する必要が あります」というメッセージが表示されます。

**注意**:初期パスワードを設定した後、Configuration Managerの**デバイス**リストにあるデバイス名の 横に[ロック]アイコンが表示されます。

デバイスWebページを直接起動することもできます。デバイスWebページで初期パスワードページが 表示され、入力フィールドおよびパスワードの強さを示すゲージが表示されます。

ユーザー名(「**service**」)とパスワードを該当するフィールドに入力します。詳細については、「**ユ ーザー管理**」のセクションを参照してください。

デバイスにサービスレベルのパスワードを設定すると、デバイスにアクセスするたびにユーザー名 (「**service**」)とサービスレベルのパスワードを入力するように促すダイアログボックスが表示され ます。

1. [**ユーザー名**]と[**パスワード**]の両フィールドに入力してください。

2. [**OK**]をクリックします。パスワードが正しければ、目的のページが画面に表示されます。 **注意**:ソフトウェアの新規リリースでは、新たに強固なパスワードの設定が要求されることがありま

す。

### **2 システムの概要**

**注意**:サービスレベルのパスワードが設定されるまで、どのページにもアクセスすることはできませ ん。

接続が完了すると、[**ライブ**]ページが最初に表示されます。 アプリケーションバーには、次のアイコンが表示されます。

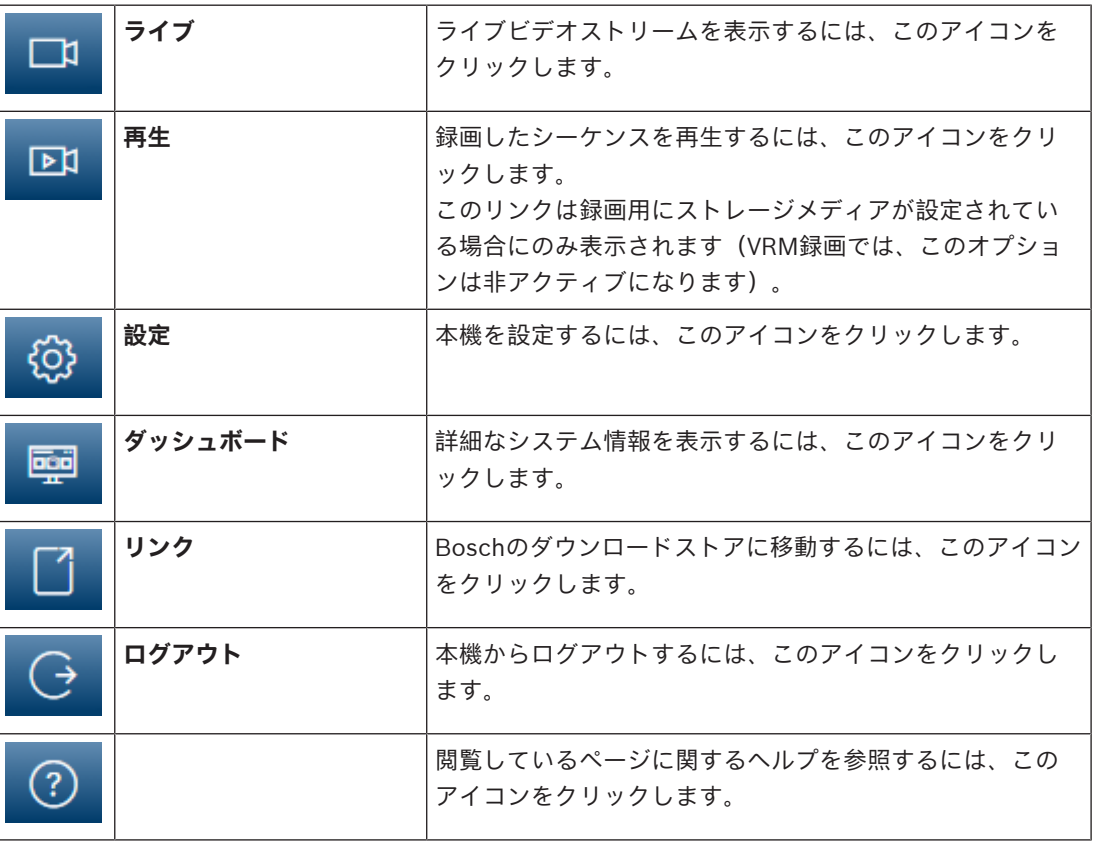

**2.1 ライブ**

ライブビデオストリームを表示し、ユニットを制御するには、[**ライブ**]ページを使用します。

### **2.2 再生**

[**再生**]ページは、録画したシーケンスの再生に使用します。

### **2.3 設定**

本機とアプリケーションのインターフェースを設定するには、**[設定]**ページを使用します。

### **設定の変更**

各設定画面には現在の設定が表示されます。新しい値を入力したり、事前設定済みの項目を選択する ことで設定を変更できます。

すべてのページに**[セット]**ボタンがあるわけではありません。**[セット]**ボタンがないページの変 更はすぐに設定されます。ページに**[セット]**ボタンがある場合は、**[セット]**ボタンをクリックし て変更を有効にする必要があります。

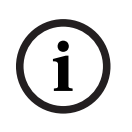

### **注記!**

設定はそれぞれ対応する**[セット]**ボタンで保存します。

**[セット]**ボタンをクリックすると、現在画面に表示されている設定のみが保存されます。他の画面 で設定した変更内容はすべて無視されます。

本機を再起動しないと有効とならない設定があります。 この場合、**[セット]**ボタンが**[セットして 再起動]**に変わります。

- 1. 必要な変更を行います。
- 2. **[Set and Reboot(セットして再起動)]**ボタンをクリックします。 カメラが再起動し、変更 した設定が有効になります。

### **2.4 ダッシュボード**

本機に関する詳細情報を表示するには、[**ダッシュボード**]ページを使用します。

[ダッシュボード]がアプリケーションバーに表示されるのは、サービスレベルのユーザーが[設 **定**]->[**Webインターフェース**]->[**外観設定**]ページで[**「ダッシュボード」を表示**]オプション を有効にした場合だけです。

### **3 ブラウザーからの操作**

### **3.1 ライブページ**

接続が確立すると、まず**ライブ**ページが表示されます。 ブラウザーウィンドウの右側にライブビデオ 画像が表示されます。 設定に応じて、さまざまなテキストがライブビデオ画像にオーバーレイ表示さ れます。

ライブ映像の横にその他の情報が表示される場合もあります。 表示される項目は、[**「ライブ」機 能**]ページの設定によって異なります。

### **接続**

[**接続**]グループで、[**ゆがみ補正**]および[**ストリーム**]オプションを設定できます。

### **ゆがみ補正**

**i**

### **注記!**

クライアント側ゆがみ補正の場合、Configuration Manager、BVMS、またはサードパーティ製ビデ オマネージメントシステムを使用することをお勧めします。エッジゆがみ補正は、今後のファームウ ェアリリースでサポートされる予定です。

表示の際に3つの映像チャンネルのいずれかを選択できます。

- 1. 必要に応じて、ブラウザーの左側にある[**接続**]グループを展開します。
- 2. [**ゆがみ補正**]ドロップダウン矢印をクリックしてオプションを表示します。オプション:
- **オフ**
- **E-PTZ**
- **フルパノラマ**: 1つのパノラマ画像を表示します。
- **二重パノラマ**: 独立した2つのパノラマ画像を表示します。2つの画像は別々に**ライブ**プレビュー で調整できます。
- **廊下**: 独立した2つの廊下の画像を表示します。2つの画像は別々に**ライブ**プレビューで調整でき ます。
- **4分割**: 独立した4つのパノラマ画像を表示します。2つの画像は別々に**ライブ**プレビューで調整 できます。
- 3. 使用するゆがみ補正オプションを選択します。

### **画像選択**

ライブストリームを表示するには、次のようにします。

- 1. 必要に応じて、ブラウザーの左側にある**[接続]**グループを展開します。
- 2. **[ストリーム]**ドロップダウン矢印をクリックしてオプションを表示します。
- 3. 表示するストリームを選択します。

### **デジタルI/O**

(FLEXIDOME panoramic 5100i IR: NDS-5703-F360LE、NDS-5704-F360LEにのみ適用可能) ユニットの設定に応じて、アラーム入力および出力が画像の横に表示されます。必要に応じて、[デ ジタルI/Ol グループを展開します。

アラーム記号は情報を表し、アラーム入力のステータスを示しています。

– 入力アラームがアクティブの場合、記号が点灯します。

アラーム出力により、外部デバイス(ライトスイッチやドアオープナーなど)を操作できます。

- この出力をアクティブにするには、チェックマーク記号をクリックします。
	- 出力がアクティブになると、記号が点灯します。

### **画像方向(視野調整)**

### **注記!**

**i**

クライアント側ゆがみ補正の場合、Configuration Manager、BVMS、またはサードパーティ製ビデ オマネージメントシステムを使用することをお勧めします。エッジゆがみ補正での画像方向は、今後 のファームウェアリリースでサポートされる予定です。

ゆがみ補正をオンにすると、マウスで画像を制御できます。

- 画像内にカーソルを移動します。
- 矢印の方向をクリックして、画像視野を調整します。
- スクロールホイールを使用して、映像をズームイン/ズームアウトします。

画像の正しい向きを確認するには、**[設定] >> [カメラ] >> [インストーラ]メニュー >> [位置 決め]**でマウントの位置と高さが正しく設定されている必要があります。

### **録画ステータス**

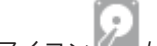

ライブカメラ画像の下のハードディスクアイコン (は、録画中に変化します。アイコンが点灯し、 動くグラフィックが表示されている場合、録画中であることを示します。録画プログラムが実行され ていない場合は、アイコンは動きません。

### **全画面表示**

全画面アイコン ■ あクリックすると、選択したストリームが全画面モードで表示されます。キ ーボードの**Esc**キーを押すと、標準の表示ウィンドウに戻ります。

### **Video Securityアプリを起動**

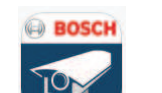

Video Securityアプリを起動するには、 そうリックします。

### **最新のイベントの表示**

最新の重要な記録済みイベントを見るには、「最新のイベントの表示】ア します。

[**再生**]ページが開きます。

**ストレージ、CPU、およびネットワークのステータス**

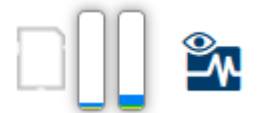

ブラウザーでユニットにアクセスすると、ローカルストレージ、プロセッサー、およびネットワーク ステータスアイコンがウィンドウ右上に表示されます。

ローカルストレージを利用できる場合、メモリーカードアイコンの色が変化し(緑、オレンジ、また は赤)、ローカルストレージのアクティビティが示されます。このアイコンにポインターを重ねる と、ストレージのアクティビティがパーセンテージで表示されます。

真ん中のアイコンにポインターを重ねると、CPU負荷が表示されます。

右側のアイコンにポインターを重ねると、ネットワーク負荷が表示されます。

この情報は、問題解決やユニットの調整時に役立ちます。次に例を示します。

- ストレージのアクティビティが高すぎる場合、録画プロファイルを変更します。
- CPU負荷が高すぎる場合、VCA設定を変更します。
- ネットワーク負荷が大きすぎる場合、エンコーダーのプロファイルを変更してビットレートを減 らします。

**ステータスアイコン**

映像には、重要なステータス情報をオーバーレイ表示できます。オーバーレイでは、次の情報が表示 されます。

 **デコードエラー**

デコードエラーにより、フレームにノイズが発生する場合があります。

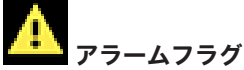

アラームが発生したことを示します。

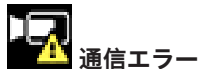

ストレージメディアへの接続の失敗、プロトコル違反、タイムアウトなど、通信エラーはこのアイコ ンによって示されます。

**ロコ**ギャップ

録画映像内のギャップを示します。

Œ

**マイ**透かしが有効

メディア項目に設定された透かしが有効であることを示します。チェックマークの色は、選択した映 像認証方式によって異なります。

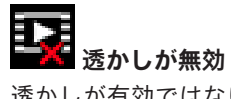

透かしが有効ではないことを示します。

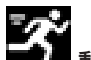

### **動体検出アラーム**

動体検出アラームが発生したことを示します。

# **ストレージ検出**

録画映像を取得していることを示します。

### **3.2 [再生]ページ**

### $\Box$

\_<br>アプリケーションバーの [■■■■■■<mark>再生</mark>] をクリックすると、録画の表示、検索、またはエクスポー トを行うことができます。このリンクは、ダイレクトiSCSIまたはメモリーカードが録画用に設定さ れている場合にのみ表示されます(Video Recording Manager(VRM)録画では、このオプションは 非アクティブになります)。

画面の左側には次の4つのグループがあります。

- **接続**
- **検索**
- **エクスポート**
- **トラックリスト**

### **3.2.1 録画ストリームの選択**

必要に応じて、ブラウザーの左側にある[**接続**]グループを展開します。 録画ストリームを表示するには、次のようにします。

- 1. [**ゆがみ補正**]オプションを選択します。
- 2. [録画]の矢印をクリックしてオプションを表示します。
- 3. 録画ストリーム1または2を選択します。

### **3.2.2 録画映像の検索**

必要に応じて、ブラウザーの左側にある**[検索]**グループを展開します。

- 1. 特定の時間範囲に絞って検索を実行するには、開始点と終了点の日時を入力します。
- 2. 検索パラメーターを入力するには、ドロップダウンボックスからオプションを選択します。
- 3. [**検索**]をクリックします。
- 4. 結果が表示されます。
- 5. 結果をクリックすると、再生が開始されます。
- 6. 新しい検索を行う場合には、**[戻る]**をクリックします。

### **3.2.3 録画映像のエクスポート**

必要に応じて、ブラウザーの左側にある「エクスポート]グループを展開します。

- 1. トラックリストまたは検索結果でトラックを選択します。
- 2. 選択したトラックに対して、開始日時と終了日時が表示されます。必要に応じて、時刻を変更し ます。
- 3. [**タイムラプス**]ドロップダウンボックスで、録画映像をオリジナルとしてエクスポートするに は[**元のプロファイル**]を選択し、録画された簡約映像を指定した時間でエクスポートするには [**簡約映像**]を選択します。
- 4. [**場所**]ドロップダウンボックスで、ターゲットを選択します。
- 5. [エクスポート]をクリックして、映像トラックを保存します。

### **注記:**

ターゲットサーバーアドレスは[**接続性**] > [**アカウント**]ページで設定します。

### **3.2.4 トラックリスト**

**トラックリスト**には使用できるすべての録画が表示されます。

### **3.2.5 再生制御**

ビデオ画像の下のタイムバーで時間軸を移動できます。映像が保存されている時間が、灰色でバーに 表示されます。矢印は、シーケンス内の現在再生中の画像を示しています。

タイムバーには、シーケンス内およびシーケンス間での移動に使用できる、さまざまなオプションが あります。

- 必要に応じて、再生を開始する時点のバーをクリックします。
- プラスアイコンまたはマイナスアイコンをクリックするか、マウスのスクロールホイールを使用 することで、表示される時間インターバルを変更できます。6か月から1分の範囲まで表示を調整 できます。
- 1つのアラームイベントから次または前のアラームイベントに移動するには、アラームジャンプ ボタンをクリックします。赤色のバーは、アラームがトリガーされた時点を示します。

### **コントロール**

映像の下にあるボタンによって再生を制御できます。 これらのボタンには、以下の機能があります。

- 再生開始または一時停止
- スピード調整機能による、再生スピード(順方向または逆方向)の選択
- 一時停止時におけるフレーム単位のステップ移動(順方向または逆方向)(小さな矢印)

### **3.3 ダッシュボード**

[**ダッシュボード**]ページには、次の4つのトピックについての情報が表示されます。

- **デバイスステータス**
- **録画ステータス**
- **接続ステータス**
	- **サービス**

本機についての情報を含んだ.JSONファイルをダウンロードすることもできます。

- 1. ページの下部にある[**エクスポート**]ボタンを見つけます。
- 2. [エクスポート]ボタンをクリックします。
- 3. ファイルの保存先となるハードドライブ内の場所を選択します。

### **4 設定**

### **4.1 全般**

### **4.1.1 識別**

### **デバイス名**

楽に識別できるように、一意の名前を割り当てます。名前を付けることにより、大規模なシステムで 複数のデバイスを容易に管理できるようになります。

名前は、アラーム発生時など、リモートで識別するために使用されます。場所を容易に特定できる名 称を選択してください。

### **デバイスID**

デバイスを識別できるように、それぞれに任意のIDを割り当てます。

### **ビデオ名**

各映像チャンネルに名前を付けることができます。行を追加するには+記号をクリックします。

### **ホスト名**

本機に登録したホスト名を入力します。

### **イニシエーター拡張**

大規模iSCSIシステムでの識別を容易にするために、イニシエーター名に文字を追加できます。 この 文字列はピリオドで区切られて、イニシエーター名として追加されます。 (イニシエーター名は [System Overview(システムの概要)]で確認できます。) [セット]をクリックして変更を適用します。

### **4.1.2 ユーザー管理**

パスワードを設定すると、デバイスへの不正アクセスを防止できます。さまざまな認証レベルを使用 して、アクセスを制限できます。

上位の認証レベルがすべてパスワードで保護されている場合にのみ、適切なパスワード保護が保証さ れます。そのため、パスワードを割り当てる場合は常に最上位の認証レベルから設定する必要があり ます.

serviceユーザーアカウントにログインした状態で各認証レベルのパスワードの定義と変更が行えま す。

### **認証モード**

「**認証モード**」セクションでは、カメラで設定された認証モードの詳細を確認できます。モードが設 定されている場合、左側のチェックボックスにチェックマークが表示されます。モードが設定されて いない場合、モード名の右側に「証明書がインストールされていません」というフレーズが表示され ます。

本機には、3つの認証モードがあります。

– **パスワード**には、カメラにパスワードが設定されているかどうかが示されます。このモードで は、デバイスへの不正なアクセスを防止し、さまざまな認証レベルを使用してアクセスを制限す ることができます。

上位の認証レベルがすべてパスワードで保護されている場合にのみ、適切なパスワード保護が保 証されます。そのため、パスワードを割り当てる場合は常に最上位の認証レベルから設定する必 要があります。

serviceユーザーアカウントにログインした状態で各認証レベルのパスワードの定義と変更が行 えます。

- **証明書**.このチェックボックスにチェックマークが入っている場合、本機に少なくとも1つの証明 書がロードされていることを示します。 信頼済み証明書はBosch Security Systemsのルート証明書であり、本機が次の条件を満たして いることを証明します。
	- 高度なセキュリティ環境が確保されたBoschの工場で生成されたもの

製品が改ざんされていないこと

信頼済み証明書がEscryptにより発行されます。EscryptはBosch社に所属する証明機関(CA) です。

– **Active Directoryサーバー(AD FS)**.このチェックボックスにチェックマークが入っている場 合、本機がアクティブディレクトリサーバーを使用していることを示します。 [**セット**]をクリックして変更を適用します。

**新しいユーザーの作成**

新しいユーザーを作成するには、[**認証モード**]の下にあるセクションの[**追加**]をクリックしま す。

[**ユーザー**]ボックスで、以下をフィールドに入力します。

- 1. **ユーザー名**、最小5文字、最大31文字を使用して名前を入力します。
- 2. **グループ**、適切な認証レベルを選択してください。
	- live-最下位の権限を付与する認証レベルです。このレベルでは、可能な操作は、ライブ映 像の表示と、ライブ映像表示間の切り替えのみです。
	- user-中位の権限を付与する認証レベルです。このレベルでは、本機の操作および録画の 再生を行うことができますが、設定を変更することはできません。
	- **IVA設定**-中位の権限を付与する認証レベルです。このレベルでは、可能な操作はVCAの設 定のみですが、PTZや再生などのすべてのユーザーレベル機能で使用できます。
	- service-最上位の権限を付与する認証レベルです。正しいパスワードを入力すると、すべ ての機能を使用でき、設定項目をすべて変更できるようになります。
- 3. **種類**、次のいずれかを選択します。
	- **パスワード**―新しいパスワードの場合 最低8文字、最大19文字を使用します。パスワードには、大文字と小文字、1つ以上の数 字、および次の特殊文字を1つ以上使用する必要があります。?" # \$ % ( ) { } [ ] \* - = ., ; ^  $| \sim \backslash$ 
		- スペース、@、:、<、>、'、&、+などの特殊文字は無効です。
		- この場合、入力ミスをなくすために、新しいパスワードをもう一度入力してください。
	- **証明書**―新しいユーザーの承認に使用する証明書の場合。
- 4. [セット]をクリックして新しいユーザーを確認し、作成します。

### **パスワードを編集するには**

パスワードを編集するには、適切な[**ユーザー名**]で[**種類**]列の右にある鉛筆アイコンをクリック します。

**4.1.3 日付/時刻**

### **日付書式**

必要な日付書式をドロップダウンメニューから選択します。

**デバイスの日付/デバイスの時刻**

### **注記!**

PCと同期させる前に、録画が停止していることを確認します。

システムまたはネットワーク内で複数のデバイスが動作している場合は、それぞれのデバイスの内部 クロックを同期させることが重要です。たとえば、すべての機器が同じ時刻で動作していないと、同 時に録画されている映像を特定して、正しく検証することができません。

- 1. 現在の日付を入力します。本機の時刻は内部クロックで制御されるため、曜日を入力する必要は ありません。曜日は自動的に追加されます。
- 2. 現在の時刻を入力するか、[**PCに同期**]ボタンをクリックして、コンピューターのシステム時 刻をカメラにコピーします。

**i**

**注意**:録画に際しては、日付と時刻が正確であることが重要です。 日付と時刻の設定が正しくない場 合、正しく録画されないことがあります。

### **デバイスのタイムゾーン**

システムが設置されている地域のタイムゾーンを選択します。

### **サマータイム**

内部クロックは、標準時間とサマータイム(DST)を自動的に切り替えます。ユニットには、すでに 数年分のDST切り替えデータが事前に用意されています。日付、時間、およびゾーンが正しく設定さ れている場合は、DSTテーブルが自動的に作成されます。

このテーブルを編集して別のサマータイムを作成する場合は、値がペア(DSTの開始日と終了日)で 表示されることに注意してください。

最初にタイムゾーン設定を確認します。正しくない場合は、適切なタイムゾーンを選択して[**セッ ト**]をクリックします。

- 1. [**詳細**]をクリックしてDSTテーブルを編集します。
- 2. [**生成**]をクリックして、ユニットのプリセット値をテーブルに入力します。
- 3. 変更するテーブルのエントリーのいずれかをクリックします。クリックしたエントリーが強調表 示されます。
- 4. [**削除**]をクリックすると、テーブルからエントリーが削除されます。
- 5. エントリーを変更するには、テーブルの下のリストフィールドから他の値を選択します。変更は 即座に反映されます。
- 6. エントリーを削除した後などに、テーブルの下に空の行がある場合、行をマークしてリストフ ィールドから値を選択することにより、新しいデータを追加できます。
- 7. 終わったら[**OK**]をクリックして、テーブルを保存し、アクティブにします。

### **タイムサーバーのアドレス**

カメラは、さまざまなタイムサーバープロトコルを使用してタイムサーバーから時刻信号を受信し、 その信号を使用して内部クロックを設定します。本機は、1分間に1回自動的に時報をポーリングしま す。

タイムサーバーのIPアドレスをここに入力します。

[**DHCPによる上書き**]オプションを選択することによって、DHCPサーバーがタイムサーバー日付 を指定するように選択できます。

### **タイムサーバーの種類**

選択したタイムサーバーでサポートされているプロトコルを選択します。

- サーバーがRFC 868プロトコルを使用している場合は、[**タイムプロトコル**]を選択します。
- **SNTPプロトコル**は精度が高いので、特殊な用途での使用やその後の機能拡張には不可欠です。
- サーバーがRFC 5246プロトコルを使用している場合は、[**TLSプロトコル**]を選択します。
- タイムサーバーを無効にするには、[**オフ**]を選択します。
- [**セット**]をクリックして変更を適用します。

### **4.2 Webインターフェース**

### **4.2.1 外観設定**

Webインターフェースの外観やWebサイトの言語は、要件に合わせて変更できます。

### **Webサイト言語**

ユーザーインターフェースの言語を選択します。 デフォルト言語は[英語]です。 新しい言語を設定すると、ページは自動的に更新されます。GUIに、フィールド名、オプション、お よびOSDメッセージが、選択された言語で表示されるようになります。

### **メーカーロゴ**

ウィンドウ右上のメーカーロゴを置き換えるには、このフィールドに適切な画像へのパスを入力しま す。画像ファイルはWebサーバーに保存されている必要があります。

#### **デバイスロゴ**

ウィンドウ左上のデバイス名を置き換えるには、このフィールドに適切な画像へのパスを入力しま す。画像ファイルはWebサーバーに保存されている必要があります。

GIFまたはJPEG画像を使用して、メーカーロゴやデバイスロゴを置き換えることができます。画像は Webサーバー(たとえば、http://www.myhostname.com/images/logo.gif)に保存できます。画像 ファイルは本機には保存されないため、Webサーバーに常に接続して画像を表示できることを確認し てください。

元の画像を再使用するには、[**メーカーロゴ**]フィールドおよび[**デバイスロゴ**]フィールドのエン トリを削除します。

### **VCAメタデータ表示**

映像コンテンツ解析(VCA)を有効にすると、ライブ映像に追加情報が表示されます。たとえば、解 析の種類にMOTION+を使用した場合、動体検知で録画した映像のセンサーフィールドに黄色の四角 いマークが表示されます。

Intelligent Video Analyticsを使用した場合は、検出されたオブジェクトの外観が以下の色で表示され ます。

- 赤色:現在の設定でアラームイベントを生成したオブジェクトは、カメラ画像上に赤色の輪郭線 で囲まれて表示されます。
- オレンジ:アラームイベントをトリガーしたが他のイベントをトリガーしなかったオブジェクト は、オレンジの輪郭線で囲まれて表示されます(例:ラインを横切ったオブジェクトなど)。フ ォレンジックサーチ中にアラームイベントをトリガーしたオブジェクトには、最初からオレンジ の輪郭線が表示されます。
- 黄色:動体として検出されたが現在の設定ではアラームイベントを生成していないオブジェクト は、黄色の輪郭線で囲まれて表示されます。

### **VCA軌跡表示**

Essential Video AnalyticsまたはIntelligent Video Analyticsを装備した本機では、対応する解析方法 が有効になっている場合、ライブ映像に映像コンテンツ解析からの軌跡(オブジェクトの動線)が表 示されます。軌跡は、オブジェクトの基点をたどる緑色の線で表示されます。

### **オーバーレイアイコンを表示**

このチェックボックスをオンにすると、ライブ映像にオーバーレイアイコンが表示されます。

### **VCA項目を表示**

このチェックボックスをオンにすると、ライブ映像にVCA項目が表示されます。

映像解析に設定されているアラームフィールド、ライン、ルートを次の色で表示します。

- 緑色: タスクで使用しているフィールド、ルート、ラインは緑色で表示されます。これらの項目 は編集できますが、削除はできません。
- 赤色:現在アラームモードのフィールド、ライン、ルートは赤色で表示されます。

### **「ダッシュボード」を表示**

アプリケーションバーで**ダッシュボード**を有効にするには、このチェックボックスをオンにします。

### **セキュアなcookie**

**注記!**

カメラから送信されるCookieを保護するには、このチェックボックスをオンにします。

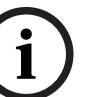

Cookieが保護されている場合、MPEG ActiveXとVideo Security Appへの転送の認証が禁止されま す。

#### **HTTPリファラーチェック**

このオプションをクリックして、HTTPリファラーチェックを無効にします。このオプションはデフォ ルトで有効になっています。

HTTPリファラーチェックは、CSRF(クロスサイトリクエストフォージェリ)攻撃に対する保護とし て機能します。

ユースケースでHTTPリファラーを送信する必要がない場合は、このオプションを無効にできます。こ の状況では、CSRF攻撃への他の対策が必要になる場合があります。

### **ビデオプレーヤ**

ライブモード表示で使用するプレーヤの種類を選択します。

#### **遅延モード**

必要な遅延モードを選択します。

- **低遅延:**デフォルトモードです。バッファリング量を低減することで、通常のネットワーク条件 下で映像をスムーズに再生します。
- **映像を平滑化:**バッファーを自動的に調整して、ネットワークジッター(より高い遅延を含む) に対応できるようにします。
- **バッファリングなし**:デコーダーからそのまま受信した状態の映像を最低限の遅延で再生しま す。ネットワークジッターが存在する場合、ぎくしゃくとした映像になります。

#### **ビデオバッファー**

表示される値は、**遅延モード**設定から計算されます。この値は変更できません。

#### **JPEG解像度**

「**ライブ**」ページのJPEG画像のサイズを指定できます。オプションは、**スモール**, **ミディアム**、**ラー ジ**、および**リソースベース**(デフォルト)です。

### **JPEG生成間隔**

「**ライブ**」ページに表示されるM-JPEG画像の生成間隔を指定できます。 時間インターバルをミリ秒単位で入力します。デフォルトは0です。

#### **JPEG画質**

「**ライブ**」ページに表示されるJPEG画像の画質を指定することができます。

このオプションは、[**JPEG解像度**]が[**リソースベース**]に設定されていない場合にのみ使用でき ます。

[セット]をクリックして変更を適用します。

### **4.2.2 「ライブ」機能**

任意の要件に合うように[**ライブ**]ページの機能を適応できます。情報やコントロールを表示するか どうかを選択する、さまざまなオプションがあります。

1. [**ライブ**]ページに表示する機能のチェックボックスをオンにします。選択した項目にチェック マークが表示されます。

2. 任意の時間が表示されているかを確認します。

#### **音声伝送**

選択すると、カメラの音声([**音声**]ページで[**オン**]に設定した場合)がコンピュータに送信され ます。この設定は、選択を加えたコンピュータのみに適用されます。音声データを伝送するには、ネ ットワーク帯域を増やす必要があります。

### **自動ログアウト時間[分]**

自動ログアウトのための期間を分単位で設定します。デフォルト値は0です(自動ログアウトは発生 しません)。

### **アラーム入力表示**

アラーム入力のアイコンが、割り当てられた名称と共に、ビデオ画像の横に表示されます。 アラーム 入力がオンになると、それに対応するアイコンの色が変わります。

### **アラーム出力表示**

アラーム出力は、割り当てた名前のアイコンでビデオ画像の横に表示されます。出力がオンになると アイコンの色が変わります。

# **i**

**注記!**

以下の機能は、現在デバイスでサポートされていません。

### **スナップショット許可**

映像や画像を保存するためのアイコンをライブ画像の下に表示するかどうかを設定できます。 このア イコンが表示されている場合にのみ、映像や画像を保存できます。

### **ローカル録画許可**

ビデオシーケンスをローカルに保存するためのアイコンをライブ画像の下に表示するかどうかを設定 できます。 このアイコンが表示されている場合にのみ、映像シーケンスをハードディスク上にローカ ルで保存できます。

### **JPEG/映像ファイル保存先**

[**ライブ**]ページから画像と映像シーケンスを保存する場合の保存先を入力します。

### **映像ファイル形式**

ライブページ表示用のファイル形式を選択します。MP4形式にはメタデータは含まれません。 [セット] をクリックして変更を適用します。

### **4.3 接続**

### **4.3.1 クラウドサービス**

### **Remote Portal**

### **操作**

操作モードにより、カメラとRemote Portalの間の通信方法が決定されます。

- サーバーを常にポーリングするには、[**オン**]を選択します。
- ポーリングをブロックするには、[**オフ**]を選択します。

### **接続状態**

このフィールドは、本機とRemote Portalとの接続状態を示します。

– 本機が登録され、操作モードが [**オン**] に設定されると、接続状態は本機が (クラウドサービス に) 接続されていることを示します。

**注意**: [**Remote Portalにアクセス**] ボタンがアクティブになります。

– 本機が登録されていないか、または操作モードが [**オフ**] に設定されている場合、接続状態は本 機が**利用不可**の状態であることを示します。

**注意**:[**実行** ]ボタンは、本機をRemote Portalに登録していない場合にのみアクティブになりま す。

### **4.3.2 アカウント**

転送と録画のエクスポート用に、4つの別アカウントを定義できます。

### **種類**

アカウントタイプとしてFTPまたはDropboxのどちらかを選択します。

Dropboxアカウントを使用する前に、デバイスの時刻設定が正しく同期していることを確認してくだ さい。

### **アカウント名**

ターゲット名として表示するアカウント名を入力します。

### **FTPサーバーのIPアドレス**

FTPサーバーのIPアドレスを入力します。

### **FTPサーバーのログイン情報**

アカウントサーバーのログイン名を入力します。

### **FTPサーバーのパスワード**

アカウントサーバーへのアクセス許可が設定されているパスワードを入力します。 [チェック]をク リックして、正しいことを確認します。

### **パス**

アカウントサーバーに画像を送信するための正確なパスを入力します。[**参照...**]をクリックして、 必要なパスを参照します。

### **最大ビットレート**

アカウントと通信するときに許可する最大ビットレートをkbps単位で入力します。

### **暗号化**

セキュアなFTP over TLS接続を使用するには、このボックスを選択します。 [セット]をクリックして変更を適用します。

### **4.3.3 DynDNS**

動的ドメインネームサービス(DNS)により、ユニットの現在のIPアドレスを把握していなくても、 ホスト名を使用してインターネット経由でユニットを選択できます。必要であれば、ここでこのサー ビスを有効にします。有効にするには、いずれかの動的DNSプロバイダーのアカウントを持ち、その サイトでユニットに必要なホスト名を登録する必要があります。

### **注意:**

サービス、登録プロセスおよび使用可能なホスト名については、プロバイダーにお問い合わせくださ い。

### **プロバイダー**

ドロップダウンリストから動的DNSプロバイダーを選択します。

### **ホスト名**

ユニットに登録したホスト名を入力します。

### **ユーザー名**

登録したユーザー名を入力します。

### **パスワード**

登録したパスワードを入力します。

### **DynDNSへの登録**

DynDNSサーバーにIPアドレスを転送すると、すぐに登録されます。 頻繁に変更されるエントリー は、DNS(Domain Name System)で提供されません。 カメラをはじめてセットアップするとき に、登録を実行することをお勧めします。 サービスプロバイダーによるブロックを防ぐために、この 機能は必要な場合にのみ実行し、1日に1回以上更新しないことをお勧めします。 本機のIPアドレスを 転送するには、[**実行**]ボタンをクリックします。

### **ステータス**

DynDNS機能のステータスが表示されます。これは情報提供が目的のため、変更できません。 [**セット**]をクリックして変更を適用します。

### **4.4 カメラ**

### **4.4.1 インストーラメニュー**

### **センサーモード**

[**センサーモード**]は、センサーが秒間何枚の画像を取得するか、および画像の解像度を指定しま す。

(FLEXIDOME panoramic 5100i: NDS-5704-F360およびFLEXIDOME panoramic 5100i IR: NDS-5704-F360LEにのみ適用可能)

単一露光モードと多重露光(HDR)モードを切り替えることもできます。

### **鏡像**

**[オン]**を選択すると、カメラ映像の鏡像が出力されます。

### **カメラLED**

[**有効**]または[**無効**]チェックボックスをクリックして、**カメラLED**のオン/オフを切り替えます。 [**自動無効化**]を選択すると、LEDをオフにするタイミングをカメラが判断します。

カメラのLEDは、カメラの電源を初めて投入したときに点灯します。LEDは5分後に自動的に消灯しま す。

### **HDMI出力**

ドロップダウン選択から解像度を選択して、デバイスのHDMI出力を有効にします。[**オフ**]を選択 して、HDMI出力を無効にします。

解像度オプションは次のとおりです。

- 1920 x 1080
- 1280 x 720
- 720 x 576
- 720 x 480

### **デバイスを再起動**

本機を再起動するには、[**再起動**]をクリックします。

### **設定の復元**

[**復元**]をクリックをクリックすると、ネットワーク設定以外のすべての設定がデフォルトに戻りま す。

**注意**:このボタンをクリックすると、サービスレベルのパスワードも消去します。オペレーターはま ず最初にパスワードをリセットする必要があります。

### **出荷時デフォルト設定**

カメラの設定を出荷時の状態に戻すには、**[デフォルト]**をクリックします。確認画面が表示されま す。カメラが画像を最適化するまで、リセットから数秒間待ちます。 [**セット**]をクリックして変更を適用します。

### **4.4.2 オーバーレイ表示**

映像には、重要な補足情報をオーバーレイ表示(映像上に表示)できます。 オーバーレイ表示させる 情報は個別に設定でき、映像上に簡単に配置できます。

下のドロップダウンメニューでは、個々のオーバーレイ表示オプションを設定することができます。 それぞれのサンプルウィンドウには、設定されたテキストと背景スタイルのプレビューが表示されま す。

[セット] をクリックして変更を適用します。

### **グローバル設定**

### **注記!**

**i**

これらのオプションもまた、すべてのオーバーレイ設定について個別に設定できます。 グローバル設定の変更は、すべてのオーバーレイ設定に適用されます。

### – **スタンプサイズ**

OSD上のオーバーレイのフォントサイズを[**標準**]、[**ラージ**]または[**カスタム**]から選択しま す。

[**カスタム**]を選択すると、[**フォントサイズ(%)**]フィールドが有効になります。

– **テキスト色**

アラームメッセージの表示色を選択します。

### – **背景色**

アラームメッセージの背景色を選択します。

[**透過背景**]オプションを有効にした場合、OSDに背景色は表示されません。

### **カメラ名**

– **ポジション**

ドロップダウンボックスでカメラ名の表示位置を選択します。[**上部**]または[**下部**]を選択する か、[**カスタム**]オプションを選択して、表示する位置を個別に指定できます。[**オフ**]を選択する と、オーバーレイ情報は表示されません。

[**カスタム**]オプションを選択した場合は、XおよびYの座標フィールドに値を入力します。 必要に応じて、[**画像幅サイズのバー付きアンダーレイ** ] ボックスを選択し、タイムスタンプの下に画 面幅サイズの背景バーを配置します。

### **注記!**

カメラや映像の名前は、[**全般**]の[**識別情報**]で変更できます。

# **ロゴスタンピング**

**i**

### – **ロゴ**

画像にロゴを配置するには、最大サイズ300x300ピクセル、256色の非圧縮.bmpファイルを選択して カメラにアップロードします。

### – **ロゴの位置**

ドロップダウンメニューで、ロゴの位置を選択したり、ロゴを非表示にしたりすることができます (**オフ**)。

### **時刻**

### – **ミリ秒単位表示**

このチェックボックスをオンにすると、タイムスタンプにミリ秒が表示されます。 **注意:**ミリ秒単位の時刻表示は、録画した映像を見る際に役立ちますが、プロセッサーの処理時間が 長くなります。

**アラームモード**

### – **アラームメッセージ**

アラーム発生時に画像の上に表示されるメッセージを入力します。テキストの長さは、32文字以内で す。

### **システムセキュリティ**

**映像信頼性**ドロップダウンボックスで、映像の信頼性を確認する方法を選択します。

**透かし**を選択した場合、すべての画像にアイコンのマークが付きます。このアイコンは、シーケンス (ライブまたは録画映像)が改変操作されたかどうかを示します。

デジタル署名を追加して伝送映像の信頼性を確保するためには、この署名の暗号化アルゴリズムを選 択します。

選択した認証方式の**署名の間隔[秒]**を設定します。

[**セット**]をクリックして変更を適用します。

### **4.4.3 位置決め**

**位置決め**機能は、カメラの位置とそのカメラの視野における奥行きなどの空間を示します。 この空間情報は、遠くのオブジェクトを小さく錯覚するのをシステムで補正できるようにするため、 映像解析に欠かせない情報です。

空間情報を使用することで、人物、自転車、乗用車、トラックなどのオブジェクトを識別して、3次 元の空間を移動するオブジェクトの実際のサイズや速度を正確に計算することが可能になります。 ただし、空間情報を正確に計算するには、平らな単一の水平面にカメラを向ける必要があります。複 数の斜面や坂または階段では、誤った空間情報により速度などのオブジェクト情報が不正確に生成さ

れる可能性があります。

### **取り付け位置**

取り付け位置自体は、キャリブレーションと呼ばれる空間情報を表すことがあります。

取り付け位置は、一般的に高さ、ロール角、チルト角などのカメラのパラメーターによって決まりま す。

カメラの高さは常に手動で入力する必要があります。ロール角とチルト角はできるだけカメラで自動 設定してください。

### **チルト角[°]**

チルト角がカメラで自動判定できない場合は手動入力してください。

チルト角は水平線とカメラ間の角度を表します。

チルト角が0°の場合、カメラが天井に取り付けられていることを意味します。

チルト角が90°の場合、カメラが壁に取り付けられていることを意味します。

チルト角を水平に近く設定するほど、オブジェクトのサイズおよび速度の推定値は不正確になりま す。この設定角度は0°と90°の間に設定する必要があります。0°にすると、推定値は計算できませ  $h<sub>a</sub>$ 

### **ロール角[°]**

ロール角がカメラで自動判別できない場合は手動入力してください。 ロール角はロール軸と水平面間の角度を表します。この角度は水平から最大45°まで傾けることがで きます。

### **高さ[m]**

カメラの取り付け位置の高さをメートルで入力してください。 高さはカメラから撮影画像の地表面までの垂直距離を表します。通常は、取り付けられたカメラの地 表からの高さです。

### **センサー値を表示...**

クリックすると、**チルト角[°]**および**ロール角[°]**などのカメラパラメーターが自動的に表示され ます。これらのキャリブレーション値はデバイスのセンサーで測定されます。[**OK**]をクリックする と、これらの値は**位置決め**設定ページに転送されます。

### **座標系**

座標系を選択し、選択した座標系に応じて表示される追加の入力フィールドに適切な値を入力しま す。

**座標系**機能は、ローカルの **直交座標系**、またはグローバルの**WGS 84**座標系でカメラの位置を示しま す。映像解析で追跡されるカメラおよびオブジェクトはマップ上に表示されます。

### **直交座標系**

直交座標系は、3つの直交する軸である、X、Y、およびZの組み合わせによって空間内の各地点を示し ます。ここでは、XおよびYが地表面での広がりを表し、Zが地表面からの高さを表す右手系の座標系 が使用されます。

### **X[m]**

X軸上の地表のカメラの位置。

### **Y[m]**

Y軸上の地表のカメラの位置。

### **Z[m]**

地表面からの高さ。カメラの高さを決定するには、カメラの**Z[m]**値と**高さ[m]**値を追加します。

### **方位角[°]**

東0°から始まる反時計周りの角度(WGS 84)またはX軸上(**直交座標系**)でのカメラの向き。カメ ラが北向き(WGS 84)またはY軸(直交座標系)に配置されている場合、方位角は90°です。

### **WGS 84**

WGS 84座標系とは、世界を球面で表す座標系で、GPSを含む多数の規格で採用されています。

#### **緯度**

緯度は、球面座標系WGS 84におけるカメラの南北の位置を示します。

### **経度**

経度は、球面座標系WGS84におけるカメラの東西の位置を示します。

### **床からの高さ[m]**

海抜0mの地表からの高さ。カメラの高さを決定するには、カメラの**床からの高さ[m]**値と**高さ [m]**値を追加します。

### **方位角[°]**

東0°から始まる反時計周りの角度(WGS 84)またはX軸上(**直交座標系**)でのカメラの向き。カメ ラが北向き(WGS 84)またはY軸(直交座標系)に配置されている場合、方位角は90°です。 [**セット**]をクリックして変更を適用します。

### **4.4.4 シーンモード**

シーンモードは、特定のモードの選択時に本機で設定される画像パラメーターの集まりです(インス トーラメニューの設定は排除されます)。標準的な場面に使用可能な事前定義済みのモードがいくつ かあります。モードを選択した後に、ユーザーインターフェースで追加の変更を行うことができま す。

### **現在のモード**

**i**

モードによっては、単一露光センサーモードとHDRセンサーモードで異なる動作をする場合がありま す。

### **標準**

**注記!**

このモードは、屋内外両方の大部分の標準的なシーン向けに最適化されます。

### **ナトリウム照明**

このモードは、街灯(ナトリウム灯)での用途に使用できます。特別なホワイトバランスアルゴリズ ムで、ライトの黄色/オレンジ色を補正します。

### **高速移動**

このモードは、トラフィックシーンで、車両などの高速で移動する物体を監視する場合に使用しま す。動体アーティファクトは最小限に抑えられ、画像はカラーおよびモノクロの鮮明で詳細な画像向 けに最適化されます。

### **感度ブースト**

このモードでは、より長い露光時間を使用することによって低照度シーンで最大の感度を可能にし て、極めて低い照度でも明るい画像を生成します。このモードでは、シャッター速度が遅くなるた め、動く物体がぼやける可能性があります。

#### **バックライト**

このモードでは、逆光補正が有効になります。建物の入口など、明るい背景の前にいる人および物体 の認識の改善に使用できます。

### **鮮明**

このモードは、コントラスト、シャープネス、および彩度が強調された、より鮮明な画像を提供しま す。このモードでは、色精度がわずかに低下し、ビットレートが高くなります。

### **カラーのみ**

このモードでは、光量が低いシーンで、カメラはモノクロモードに切り替わりません。このモード は、街頭監視など、昼夜を問わずカラー画像が要求されるシナリオに使用できます。

#### **スポーツとゲーム**

このモードは、高速撮影、および演色とシャープネスの改善に有効です。

#### **小売店**

このモードでは、演色とシャープネスが改善され、必要な帯域も削減されます。

#### **モードID**

選択したモードの名前が表示されます。

#### **モードのコピー先**

アクティブなモードのコピー先にするモードを、ドロップダウンメニューから選択します。

### **モードをデフォルトに戻す**

[モードをデフォルトに戻す]をクリックすると、出荷時のデフォルトのモードに戻ります。

### **4.4.5 色**

### **輝度(0~255)**

スライダーを使用して、0~255の範囲で明るさを調整します。

### **コントラスト(0~255)**

スライダーを使用して、0~255の範囲でコントラストを調整します。

#### **彩度(0~255)**

スライダーを使用して、0~255の範囲で彩度を調整します。

### **ホワイトバランス**

ドロップダウンリストから適切なホワイトバランスモードを選択します。

- [**基本オート**]モードを使用すると、平均反射法を使用して、最適な色再現が得られるように常 に調整できます。これは、屋内の光源や色付きのLED光照明の場合に役立ちます。
- [**標準オート**]モードを使用すると、自然光源がある環境で最適な色再現性が得られるように常 に調整できます。
- [**ナトリウム灯オート**]モードを使用すると、ナトリウム灯光源(街灯)がある環境で最適な色 再現性が得られるように常に調整できます。
- [**マニュアルRGB**]モードでは、赤、緑、青のゲインを目的の位置に手動で設定できます。

### **ホワイトバランスを適用**

**[保持]**をクリックすると、ATWが固定され、現在のカラー設定が保存されます。モードは手動に変 わります。

下の表は[**ホワイトバランス**]フィールドで使用可能なオプション、および選択したオプションに応 じて表示される追加のフィールドを示しています。

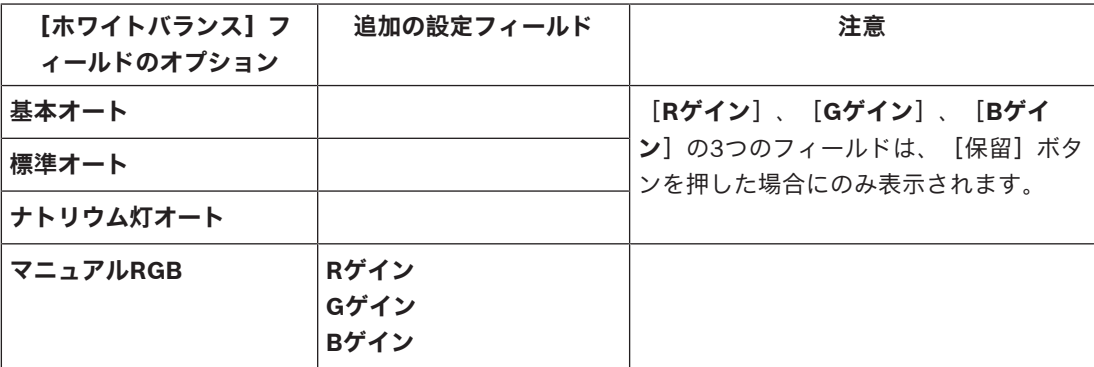

### **4.4.6 ALC(自動レベル制御)**

### **ALCモード**

ドロップダウンリストから適切な自動高レベル制御モードを選択します。

- 蛍光灯50 Hz
- 蛍光灯60 Hz
- **標準**

### **ALCレベル**

映像出力レベルを調整します(-15~0~+15)。 ALCの動作範囲を選択します。暗い場所では正の値が有用で、非常に明るい場所では負の値が有用で す。

### **ALC -平均とピークの違い**

ALC - 平均対ピークスライダーによって、シーンの平均レベル(スライダーの位置-15)またはシーン のピークレベル (スライダーの位置+15) を主に制御するように、ALCレベルを設定します。シーン のピークレベルは、車のヘッドライトを含む画像を取り込む際に便利です。

#### **最大ゲイン[dB]**

スライダーを使用して最大ゲインを調整します。

**露出**

#### **最大シャッター[秒]**

シャッタースピードは、各フレームが露光される時間です。このフィールドの値を最大シャッタース ピードとして選択します。シャッタースピードを制限することで、動体のパフォーマンスが向上しま す。

#### **デフォルトシャッター[秒]**

シャッターが開いている時間を選択します。 このオプションで、カメラがその状態を維持しなければならない時間の値を設定できます。 暗くなると、シャッターの値を低速に変更する可能性があります。明るくなると、シャッターをより 速い速度に変えることができます。

### **デイ/ナイト**

ドロップダウンリストから適切なモードを選択します。

- **オート**-シーンの光量に応じて、赤外線カットオフフィルターのオン/オフを切り替えます。
- **カラー**-光量に関係なく、常にカラー信号を生成します。
- **モノクロ**-赤外線カットオフフィルターを外し、赤外線をフル感度にします。

### **デイからナイトへの切り替え**

スライダーを調整して、デバイスがカラーからモノクロ動作およびモノクロからカラー動作に切り替 わる映像レベルを設定します(-15~+15)。このスライダーは、デイからナイトへの切り替えとナイ トからデイへの切り替えの両方に影響します。

低い値(負)を指定すると、デバイスは低光量で切り替わります。高い値(正)を指定すると、デバ イスは高光量で切り替わります。

### **4.4.7 IR照明**

### **IR機能**

(FLEXIDOME panoramic 5100i IR: NDS-5703-F360LE、NDS-5704-F360LEにのみ適用可能) IR照明のコントロール設定を選択します。

- **オート**:カメラが自動的にIR照明に切り替わります。
- **オン**:IR照明が常にオンになります。
- **\_オフ**: IR照明が常にオフになります。

### **明暗度レベル**

(FLEXIDOME panoramic 5100i IR: NDS-5703-F360LE、NDS-5704-F360LEにのみ適用可能) IRビームの照度を設定します(0~30)。

### **領域の明暗度**

(FLEXIDOME panoramic 5100i IR: NDS-5703-F360LE、NDS-5704-F360LEにのみ適用可能) このオプションを選択すると、5つのゾーンでのIR照度を制御できます。

デバイスには360º IRが内蔵されています。内蔵IRはIRの飽和を防ぐために、5つのゾーンでのIR照度 を制御する柔軟性を提供します。

白い壁や白い物体の近くにデバイスを設置すると、赤外線光の反射により露出がオーバーになる可能 性があります。内蔵IR LEDは、この影響を緩和してシーンを最適化するために個別に調整可能です。

### **レンズの回転**

(FLEXIDOME panoramic 5100i IR: NDS-5703-F360LE、NDS-5704-F360LEにのみ適用可能) IRゾーンは、レンズがデフォルトの位置で回転する場合にのみ正しくマップされます。カメラとレン ズの2つの矢印を互いに向き合わせる必要があります。

取り付け中にレンズを手動で回転させる場合は、このスライダーを調整することでIRゾーンを修正で きます。

値の範囲は-180~+180です。0未満の値は反時計回りになり、0より大きい値は時計回りになりま す。

### **照度レベル領域1~5**

(FLEXIDOME panoramic 5100i IR: NDS-5703-F360LE、NDS-5704-F360LEにのみ適用可能) デバイスには、5つの制御可能なIRゾーンがあります。IR LEDの照度は個別に制御できます。これを 行うには、スライダーを0~+30に調整します。

領域1は常に中央にあります。領域2、3、4、5は、視認可能なシーンの外側の部分です。 レンズを機械的に回転させると、IR LEDに対して異なる位置に配置されます。正しく調整されている 場合、画像に示されている領域2、3、4、5がカメラのIRゾーンと一致します。

### **4.4.8 エンハンス**

### **逆光補正**

– [**オフ**]を選択すると、逆光補正がオフに切り替わります。

– [**オン**]を選択すると、高コントラストで非常に明暗がはっきりした状況でも細部まで捉えるこ とができます。

### **コントラスト拡張**

スライダーを使用して、0から+15の範囲でコントラストの拡張レベルを調整します。

### **シャープネスレベル**

スライダーを使用して、-15~+15の範囲でシャープネスレベルを調整します。スライダーの0の位 置は、出荷時のデフォルトレベルに対応します。

低い値(負)を指定すると、画像のシャープネスが下がります。シャープネスを上げると、細部の視 認性が上がります。シャープネスを非常に強くすると、ナンバープレート、風貌、ある面の端などを はっきり写すことができますが、必要な帯域幅も増加します。

### **時間的ノイズフィルターリング**

[**時間的ノイズフィルターリング**]レベルを-15から+15の範囲で調整します。値が大きいほど、ノ イズフィルターが強くなります。

### **空間的ノイズフィルターリング**

[**空間的ノイズフィルターリング**]レベルを-15から+15の範囲で調整します。値が大きいほど、ノ イズフィルターが強くなります。

### **4.4.9 シーンモードスケジューラー**

シーンモードスケジューラーを使用して、日中に使用するシーンモードと夜間に使用するシーンモー ドを決定します。

- 1. [**マークされた範囲**]ドロップダウンボックスから、日中に使用するモードを選択します。
- 2. [**マークされていない範囲**]ドロップダウンボックスから、夜間に使用するモードを選択しま す。
- 3. 2つのスライダーボタンを使用して、[**時間範囲**]を設定します。

[**マークされた範囲**]を本機のシングルモードとして設定するには、全時間範囲を選択します。[**マ ークされた範囲**]メニューの後に、「常時」という文字が表示されます。 [**セット**]をクリックして変更を適用します。

### **4.4.10 エンコーダーストリーム**

録画中にこのメニューにアクセスすると、ページの上部に次のメッセージが表示されます。「現在、 録画がアクティブです。[アクティブプロファイル]では、録画用に使用されているストリームプロ ファイルが表示され、[非録画用プロファイル]よりも優先します。」

### **ストリーム制限(H.264/H.265)**

ドロップダウンで、ストリームごとに提供される最大ストリーム解像度を選択します。 4種類のH.264 / H.265ストリームそれぞれの使用可能な最大解像度を事前に割り当てるために、スト リーム制限を選択する必要があります。より低い解像度が選択された場合には、2つ目と3つ目のスト リームのストリームオプションがより柔軟になります。4つ目のJPEGストリームは、常にカメラで利 用可能な最大解像度を表示します。

ストリーム制限は、すべてのストリームでフレームレートを分散するように、自動的にバランス調整 される場合があります。これは、デバイスからの4種類の同時ストリームがフルフレームレートで最 大MP容量を超える場合にのみ適用されます。**フレームレートバランス**オプションは、フレームレート をすべてのストリームに均等に分散し、デバイスがMP容量を超えないようにします。

### **ストリームの優先順位**

フレームの欠落が許容されないストリームを選択します。

#### **コーディング規格**

ストリームに使用するコーディング規格を選択します。

### **アクティブプロファイル**

**アクティブプロファイル**に現在のプロファイルが表示されます。ストリームごとに個別に設定するこ とができます。

エッジ録画とVRM録画のいずれも有効になっていない場合、本機は**非録画用プロファイル**に切り替わ ります。「**非録画用プロファイル**」のセクションを参照してください。

(FLEXIDOME panoramic 5100i: NDS-5703-F360およびFLEXIDOME panoramic 5100i IR: NDS-5703-F360LEにのみ適用可能)

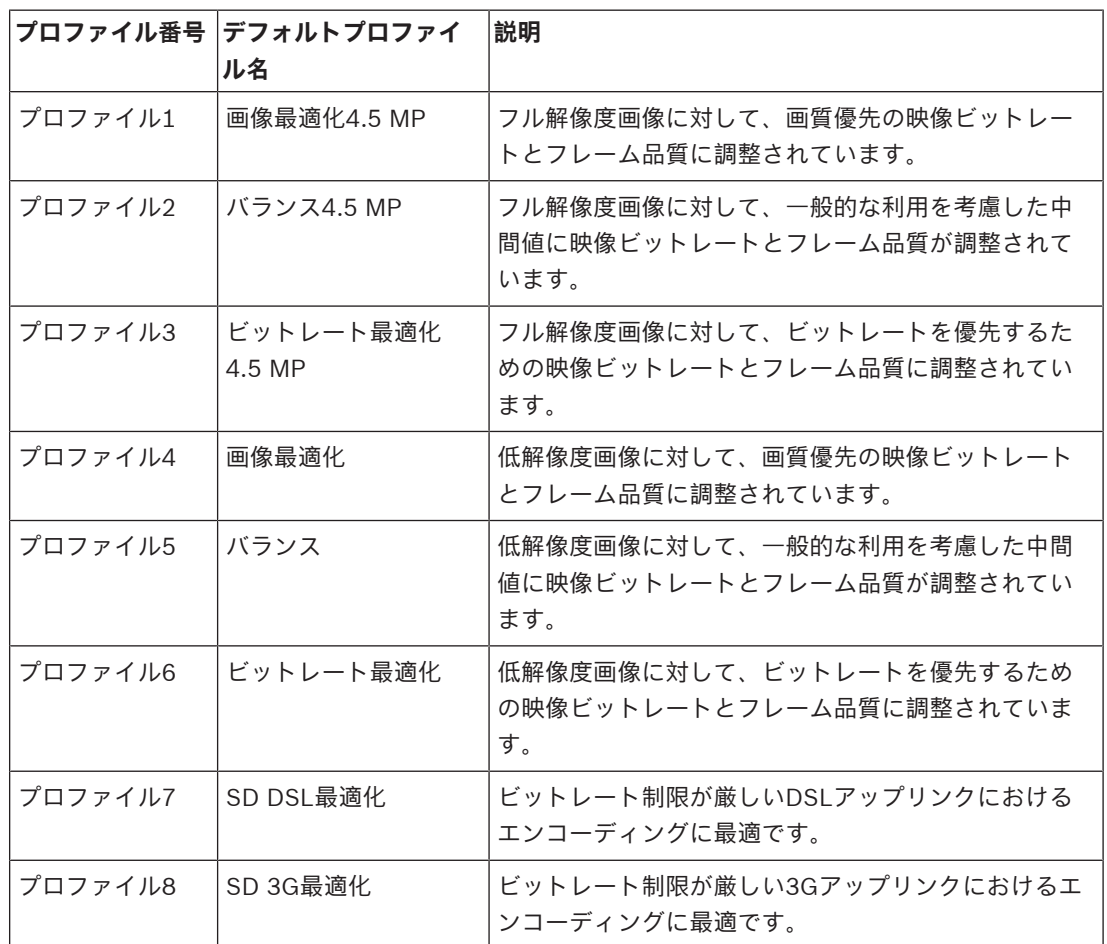

(FLEXIDOME panoramic 5100i: NDS-5704-F360およびFLEXIDOME panoramic 5100i IR: NDS-5704-F360LEにのみ適用可能)

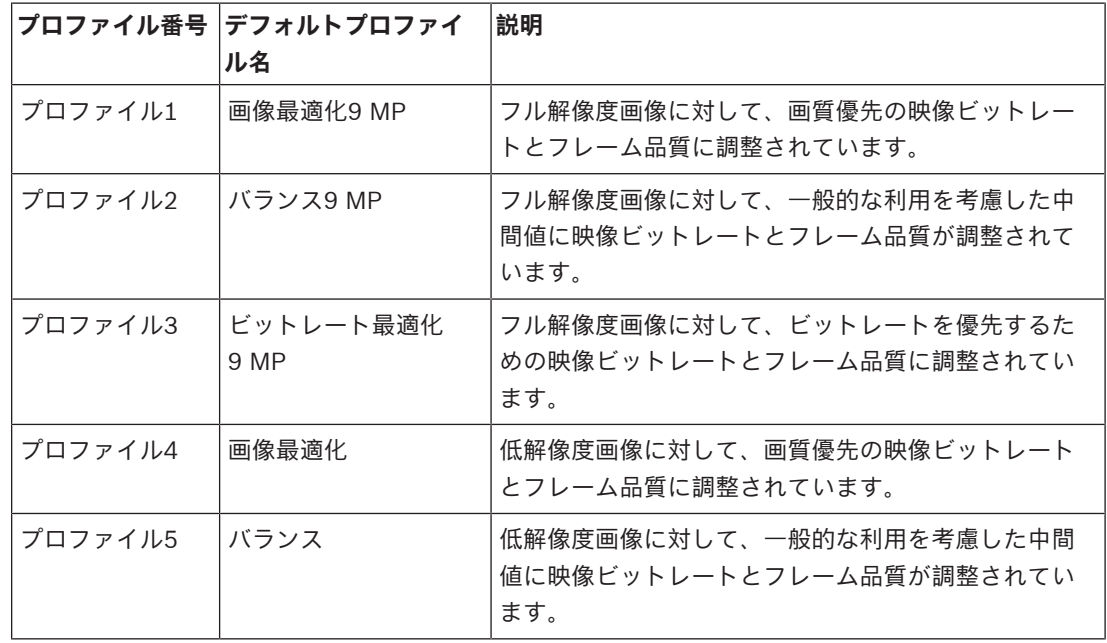

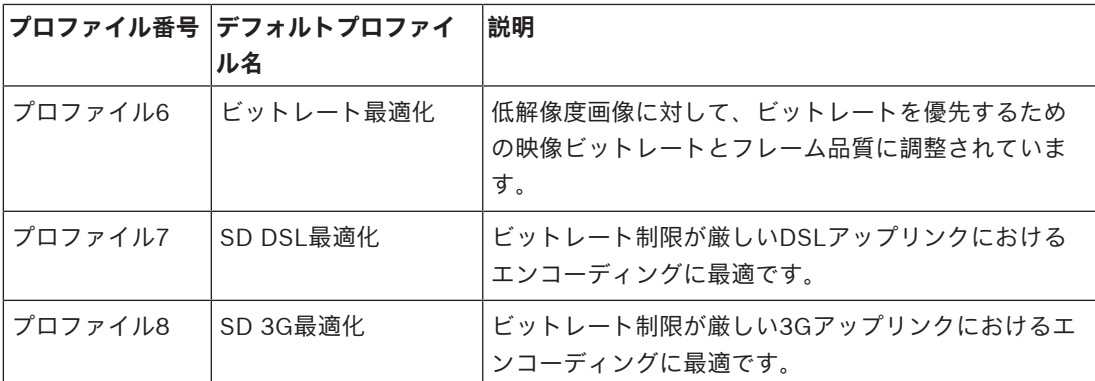

ストリーム1は、ストリーム制限の選択された最大解像度で常に実行されます。ストリーム2または3 では、さまざまな低解像度を選択できます。

各ストリームには独自のプロファイルのセットがあり、それぞれ設定できます。

### **非録画用プロファイル**

各ストリームについて、ドロップダウンメニューから1つの解像度を選択します。

録画機能を有効にしている場合、アクティブ プロファイルは**非録画用プロファイル**から**アクティブプ ロファイル**に切り替わります。

**アクティブプロファイル**は、**録画プロファイル**でスケジュール設定したプロファイルに従います。 「**録画プロファイル**」のセクションを参照してください。

この動作は、エッジ録画やVRM録画などを含むBosch録画ソリューションを使用している場合にの み、適用されます。他社製の録画ソリューションでは、**非録画用プロファイル**を使用する場合があり ます。

エッジ録画とVRM録画のいずれも有効になっていない場合、アクティブプロファイルは**非録画用プロ ファイル**のドロップダウンリストから操作します。

エッジ録画とVRM録画のいずれも有効になっていない場合、アクティブプロファイルは**録画プロファ イル**のメニューから操作します。「**録画プロファイル**」のセクションを参照してください。 [**セット**]をクリックして変更を適用します。

### **4.4.11 エンコーダー統計データ**

このセクションでは、本機のビットレートについての情報が表示されます。各シーンについて、表示 されるグラフィックを使用して、最良のターゲット/最大ビットレートを決定できます。

### **ストリーム**

現在のストリームを識別します。

### **ズーム**

カメラの現在のズーム倍率(1倍、2倍、4倍、または8倍)を識別します。

### **平均化時間**

エンコーダー時間が実際の時間と同期する頻度(秒単位、分単位、時間単位、日単位、または週単 位)を指定します。

### **4.4.12 プライバシーマスク**

**プライバシーマスク**はシーンの特定領域をブロックして、カメラの視野角に表示されないようにしま す。これは、対象エリア内に公共スペースがある場合、または特定のゾーンに監視が制限される場合 に役立つことがあります。

### **パターン**

ライブ映像に表示されるマスクの色を選択します([**黒**]、[**グレー**]、[**白**])。 **カスタムカラー**.

[**プライバシーマスク**]を設定するには、次の手順に従います。

– ドロップダウンリストからマスク番号を選択します。

- [+]ボタンをクリックします。
- 画像内のマスクを調整します。
- エッジをダブルクリックして、ノードを追加または削除します。
- ノードをクリックおよびドラッグして、正確に配置します。
- [**有効**]チェックボックスをオンにして、関連するマスクを有効にします。
- [**セット**]ボタンをクリックして、関連する変更を適用します。

**プライバシーマスク**を削除するには、次の手順に従います。

- ドロップダウンリストからマスク番号を選択します。
- ごみ箱アイコンをクリックします。
- [**セット**]ボタンをクリックして、変更を適用します。

### **4.4.13 音声**

音声信号のゲインを特定の要件に合わせて設定できます。ライブ映像がウィンドウに表示され、音声 を確認することができます。変更はすぐに有効になります。

Webブラウザー経由で接続する場合は[**「ライブ」機能**]ページで音声伝送を有効にする必要があり ます。その他の接続の場合は、音声伝送はそれぞれのシステムの音声設定によって変わります。 音声信号は、個別のデータストリームとして映像データと並行して送信されるため、ネットワークの 負荷が増大します。音声データは、選択した形式でエンコーディングされ、接続には追加の帯域分が 必要です。音声データを伝送しない場合は[**オフ**]を選択します。

### **音声**

音声録音オプションを有効または無効にします。

### **音声入力**

(FLEXIDOME panoramic 5100i IR: NDS-5703-F360LE、NDS-5704-F360LEにのみ適用可能) 使用する音声入力を選択します。使用できるオプションは、[**ライン入力**]または統合されている [**マイク**]です。

### **マイクの音量**

スライダーを使用して音声レベルを調整します。インジケーターが赤のゾーンに入らないように調整 します。

### **ライン出力**

(FLEXIDOME panoramic 5100i IR: NDS-5703-F360LE、NDS-5704-F360LEにのみ適用可能) スライダーを使用して音声レベルを調整します。インジケーターが赤のゾーンに入らないように調整 します。

### **記録形式**

音声録音のフォーマットを選択します。デフォルト値は**AAC 48kbps**です。必要な音声品質またはサ ンプリングレートに応じて、**AAC 80kbps**、G.711、またはL16を選択できます。 AAC音声テクノロジーは、Fraunhofer IISによってライセンス供与されています

([http://www.iis.fraunhofer.de/amm/\)](http://www.iis.fraunhofer.de/amm/)。

### **音声の送信**

(FLEXIDOME panoramic 5100i IR: NDS-5703-F360LE、NDS-5704-F360LEにのみ適用可能) ユニットで音声がサポートされている場合は、**[音声の送信]**ボタンで音声を送信できます。このボ タンにより、音声バックチャンネル接続がアクティブになります。

1. **[音声の送信]**ボタンをクリックしてホールドすると、音声信号がユニットに送信されます。

2. ボタンを放すと、音声の送信を停止します。

音声を送信するためには、カメラのライン出力にスピーカーなどのデバイスが接続されている必要が あります。

[**セット**]をクリックして変更を適用します。

### **4.4.14 ピクセルカウンター**

強調表示された領域によってカバーされている水平および垂直方向のピクセルの数が画像の下に表示 されます。これらの値から、識別タスクなどの特定の機能の要件を満たしているかどうかを確認でき ます。

- 1. 測定したいオブジェクトが動いている場合は、[**一時停止**]をクリックして、カメラの画像を固 定します。
- 2. ゾーンの位置を変えるには、カーソルをそのゾーンの上に置き、マウスボタンを押したまま必要 な位置にドラッグします。
- 3. ゾーンの形を変更するには、カーソルをゾーンの端に置き、マウスボタンを押したまま、ゾーン の端を必要な位置にドラッグします。

### **4.5 録画**

画像は、適切に設定されたiSCSIシステムに記録できます。SDスロット付きデバイスの場合は、SDカ ードにローカルで記録できます。

SDカードは、保管期間の短い一時的な録画に適しています。ローカルアラーム録画で使用したり、ま たはビデオ録画の全般的な信頼性を高めるために使用したりすることができます。 長期間、高品質の画像を保存する場合は、iSCSIシステムを使用してください。

[**録画1**]と[**録画2**]の2つの録画トラックを使用できます。標準録画とアラーム録画のどちらの場 合も、これらのトラックのそれぞれにエンコーダーストリームおよびプロファイルを選択できます。 10個の録画プロファイルを使用して、これらのトラックに異なる定義を設定できます。これらのプロ ファイルを使用して、スケジュールが構築されます。

Video Recording Manager(VRM)がiSCSIシステムにアクセスして、すべての録画を制御すること もできます。VRMは、映像サーバーの録画タスクを設定するための外部プログラムです。

### **4.5.1 ストレージ管理**

### **デバイスマネージャー**

デバイスマネージャーは、ストレージがローカルで制御されるか、VRMシステムによって制御される かを示します。

ユニット外のVideo Recording Manager (VRM)システムは、[Configuration Manager]で設定しま す。

### **録画メディア**

使用可能なストレージメディアに接続するには、メディアタブを選択します。

### **iSCSIメディア**

ストレージメディアとして[**iSCSIシステム**]を使用する場合は、設定パラメーターを設定するため に、対象のiSCSIシステムに接続されている必要があります。

選択したストレージシステムを、ネットワーク上で使用できるようにセットアップしておいてくださ い。IPアドレスが割り当てられ、論理ドライブ(LUN)に分割されている必要があります。

- 1. 保存先のiSCSIのIPアドレスを[**iSCSI IPアドレス**]フィールドに入力します。
- 2. iSCSIがパスワード保護されている場合は、[**パスワード**]フィールドにパスワードを入力しま す。
- 3. [**読み込む**]をクリックします。
	- 設定したIPアドレスへの接続が確立されます。
- [**ストレージの概要**]フィールドに論理ドライブが表示されます。

### **ローカルメディア**

カメラに挿入されているmicroSDカードをローカル録画に使用できます。

4 microSDカードがパスワード保護されている場合は、[**パスワード**]フィールドにパスワードを 入力します。

[**ストレージの概要**]フィールドにローカルメディアが表示されます。

**注意:**microSDカードの録画性能は、microSDカードの速度(クラス)と性能に大きく依存します。 産業用microSDカードの使用を推奨します。

### **ローカルストレージ**

ANR設定を有効にするには、[**録画1**]をiSCSIターゲットに、[**録画2**]をローカルストレージに割 り当てる必要があります。

この機能は、iSCSIターゲットへの記録を有効にします。ネットワークへの接続が切断されている場 合、映像はローカルストレージに録画されます。ネットワークが回復すると、ローカルストレージに 録画された映像はiSCSIターゲットに転送され、欠落している情報をすべて満たします。

### **ストレージメディアのアクティブ化と設定**

使用可能なメディアまたはiSCSIドライブは、[**管理対象ストレージメディア**]リストに転送され、 有効化され、ストレージ用に設定されている必要があります。

### **注記:**

iSCSI ターゲットストレージデバイスを関連付けることのできるユーザーは 1 人だけです。ターゲッ トが別のユーザーに使用されている場合は、現在のユーザーの関連付けを解除する前に、そのユーザ ーがターゲットをもう必要としないことを確認してください。

- 1. [ストレージの概要]セクションでは、ストレージメディア、iSCSI LUN、またはその他の利用 可能なドライブの1個をダブルクリックします。
	- メディアがターゲットとして[**管理対象ストレージメディア**]リストに追加されます。 – 新しく追加されたメディアは、[**ステータス**]列に[**非アクティブ**]として表示されます。
- 2. [**セット**]をクリックすると、[**管理対象ストレージメディア**]リスト内のすべてのメディアが アクティブになります。
	- [**ステータス**]列に、すべてのメディアが[**オンライン**]として表示されます。
- 3. [**録画1**]列または[**録画2**]をオンにして、選択したターゲットに録画する録画トラックを指定 します。

### **ストレージメディアの非アクティブ化**

[**管理対象ストレージメディア**]リストのストレージメディアを非アクティブにすることができま す。 非アクティブにすると、録画に使用されなくなります。

- 1. [**管理対象ストレージメディア**]リストでストレージメディアをクリックして、選択します。
- 2. リストの下の[**削除**]をクリックします。 ストレージメディアが非アクティブになり、リスト から削除されます。

### **ストレージメディアのフォーマットおよびワイプ**

すべてのデータを削除して使用可能な有効なファイル構造を再作成するために、ストレージメディア をフォーマットすることが必要となる場合があります。

ストレージメディア上のすべての録画はいつでも消去できます。録画データを消去する前に必ず内容 を確認し、重要な録画データのバックアップをコンピューターのハードディスクに保存してくださ い。

- 1. [**管理対象ストレージメディア**]リストでストレージメディアをクリックして、選択します。
- 2. リストの下の[**編集**]をクリックします。
- 3. 新しいウィンドウの[**フォーマット**]ボタンをクリックして、ストレージメディア内のすべての 録画を消去します。
- 4. [**OK**]をクリックして、ウィンドウを閉じます。

ストレージメディアをワイプすると、有効なファイル構造を再作成することなく、すべてのデータが 削除されます。

ストレージメディアから録画をワイプするには、次の手順に従います。

- 1. [**管理対象ストレージメディア**]リストでストレージメディアをクリックして選択します。
- 2. このリストの下で、[**編集**]をクリックします。
- 3. 新しいウィンドウで、[**抹消**]をクリックして、ストレージメディア内のすべての録画をワイプ します。
- 4. [**閉じる**]をクリックして、ウィンドウを閉じます。 [**セット**]をクリックして変更を適用します。

### **4.5.2 録画プロファイル**

録画プロファイルには、録画に使用するトラックの特性が含まれています。これらの特性は、10個の 異なるプロファイルに定義できます。プロファイルは、[**録画スケジューラ**]ページで特定の曜日ま たは時間帯に割り当てることができます。

各プロファイルは色分けされています。プロファイルの名前は、[**録画スケジューラ**]ページで変更 できます。

プロファイルを設定するには、プロファイルのタブをクリックして設定ページを開きます。

- 現在表示されている設定を他のプロファイルにコピーするには、[**設定のコピー**]をクリックし ます。ウィンドウが開き、コピーした設定を適用するプロファイルをそこで選択します。
- プロファイルの設定を変更した場合は、[**セット**]をクリックして保存します。
- 必要な場合は、[**デフォルト**]をクリックすると、すべての設定が出荷時のデフォルト値に戻り ます。

### **ストリームプロファイル設定**

録画時に、ストリーム1および2に使用するエンコーダープロファイル設定を選択します。ここで選択 する内容は、ストリームのライブ送信の設定には依存しません(エンコーダープロファイルのプロパ ティは「エ**ンコーダーストリーム**】ページで定義されています)。

### **選択した録画の設定**

### **同時記録**

録画に含める内容を選択します。

– **音声**:音声が有効になっていない場合、「**オフ**」が表示されます。[**オフ**]をクリックすると、 ページが[**音声**]セクションにリダイレクトされます。

### – **メタデータ**.

映像データのほかに、音声データやメタデータ(アラーム、VCAデータ、およびシリアルデータな ど)も記録するかどうかを指定できます。メタデータにより以降の録画の検索は容易になりますが、 メタデータを同時録画するとその分のストレージ容量が必要になります。

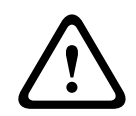

**注意!**

録画に対して映像コンテンツ解析を行うには、メタデータが必要です。

標準録画のモードを選択します:

- [**連続**]:連続して録画が行われます。最大録画容量に達すると、古い録画が自動的に上書きさ れます。
- [**プレアラーム**]:設定されたアラーム発生前の録画時間、アラーム発生中、アラーム発生後の 録画時間の間だけ録画が行われます。
- [**オフ**]:自動録画は行われません。

### **ストリーム**

標準録画に使用するストリームを選択します。

- **ストリーム1**
- **ストリーム2**
- **I-フレームのみ**

### **アラーム録画**

リストボックスから[**アラーム発生前の録画時間**]の期間を選択します。RAMオプションを使用する と、ビットレート設定に基づいて、プリアラーム録画リングバッファを適合している限りRAMに格納 することができます。これにより、SDカードまたはiSCSIへの書き込みが回避されます。プリアラー ムリングは、アラーム発生時にのみストレージに書き込まれます。

リストボックスから[**アラーム発生後の録画時間**]の期間を選択します。

### **アラームストリーム**

アラーム録画に使用するストリームを選択します。

- **ストリーム1**
- **ストリーム2**
- **I-フレームのみ**

[**次のプロファイルのエンコーディング間隔とビットレートを使用:**]ボックスをオンにして、エン コーダープロファイルを選択し、アラーム録画に関連付けるエンコーディング間隔を設定します。

### **アカウント先にエクスポート**

ターゲットのアドレスにH.264準拠またはH.265準拠のファイルを送信するには、アカウントを選択 して、[**メモリーからエクスポート**]ボックスをオンにします。

まだターゲットを定義していない場合は、[**アカウントの設定**]をクリックして[**アカウント**]ペー ジにジャンプし、サーバー情報を入力できます。

### **アラームトリガー**

アラーム録画をトリガーするアラームの種類を選択します。

- **アラーム入力**
- **解析アラーム**

RCP+コマンドやアラームスクリプトなどによって録画をトリガーする [**仮想アラーム**]センサーを 選択します。

### **アカウントの設定**

[**アカウント**]ページに移動します。

### **設定のコピー**

[**設定のコピー**]ボタンを使用して、録画設定をプロファイルから別のプロファイルにコピーできま す。ターゲットプロファイルを選択し、[**OK**]をクリックします。

### **デフォルト**

デフォルト値が復元されます。 [セット] をクリックして変更を適用します。

### **4.5.3 最大保存期間**

ここで入力した保存期間を過ぎると、録画が上書きされます。 各録画トラックの保存期間を日単位で入力します。

[**セット**]をクリックして変更を適用します。

### **4.5.4 録画スケジューラー**

録画スケジューラーでは、作成した録画プロファイルをカメラ映像の録画が実行される曜日と時間帯 にリンクさせることができます。 スケジュールは、平日にも休日にも定義できます。

### **平日**

対象の曜日について、必要な時間の長さ(15分間隔)を割り当てます。マウスカーソルをテーブルに 合わせると、時間が表示されます。

- 1. [**時間帯**]ボックスで、割り当てるプロファイルをクリックします。
- 2. テーブル内のフィールドをクリックし、マウスの左ボタンを押しながらカーソルをドラッグし て、選択したプロファイルに割り当てる時間帯を指定します。
- 3. 時間帯の選択を解除するには、[**時間帯**]ボックスで[**録画なし**]をクリックします。
- 4. 選択したプロファイルにすべての時間帯を割り当てるには、[**すべて選択**]ボタンをクリックし ます。
- 5. すべての時間帯の選択を解除するには、[**すべてクリア**]をクリックします。
- 6. 選択が完了したら、 [セット]ボタンをクリックして、設定を本機に保存します。

### **休日**

通常の週間スケジュールの設定よりも優先して設定が実行される休日を定義できます。

- 1. [**休日**]タブをクリックします。すでに定義されている曜日がテーブルに表示されます。
- 2. [追加]をクリックします。新しいウィンドウが開きます。
- 3. 任意の**開始日時**をカレンダーから選択します。
- 4. [**終了日時**]ボックスをクリックし、カレンダーから日付を選択します。
- 5. [**OK**]をクリックして、選択を確定します。これは、テーブル内の単一エントリとして処理さ れます。ウィンドウが閉じます。
- 6. 上記の手順で、休日を録画プロファイルに割り当てます。
- 7. ユーザー定義の休日を削除するには、各休日のごみ箱アイコンをクリックします。 [セット]をクリックして変更を適用します。

#### **時間帯**

[**時間帯**]ボックスに表示される録画プロファイルの名前を変更します。

- 1. プロファイルをクリックします。
- 2. [**名前の変更**]をクリックします。
- 3. 新しい名前を入力して、もう一度[**名前の変更**]をクリックします。

### **録画のアクティブ化**

設定が完了したら、録画スケジュールをアクティブにしてスケジュール録画を開始します。 録画をア クティブにすると、 [録**画プロファイル**]と[録画スケジューラ]は入力できなくなり、設定も変更 できなくなります。 設定を変更するには、スケジュール録画を停止します。

- 1. 録画スケジュールをアクティブにするには、「**開始**]をクリックします。
- 2. 録画スケジュールを非アクティブにするには、[**停止**]をクリックします。 実行中の録画は中 断され、設定を変更できるようになります。

[**セット**]をクリックして変更を適用します。

### **4.5.5 録画ステータス**

録画ステータスに関する詳細情報がここに表示されます。 これらの設定は変更できません。

### **4.5.6 録画統計データ**

録画映像(青)および音声やメタデータなどの他のデータ(グレー)のビットレートをグラフィック で表示します。

### **録画**

現在の録画プロファイル(1または2)を識別します。

### **ズーム**

カメラの現在のズーム倍率(1倍、2倍、4倍、または8倍)を識別します。

#### **平均化時間**

長時間のビットレートを安定させる手段として、適切な平均化時間を選択します。

### **4.5.7 画像転送**

個別のJPEG画像を特定の間隔でFTPサーバーに保存します。

### **JPEG**

### **画像サイズ**

カメラから送信されるJPEG画像のサイズを選択します。JPEGの解像度は、2つのデータストリーム のうち、高い値に設定されている方の解像度に対応します。

### **ファイル名**

転送される画像のファイル名を作成する方法を選択します。

- **上書き**:常に同じファイル名が使用されます。既存のファイルがあれば、すべて上書きされま す。
- **インクリメント**:000から255までの数字をインクリメント(+1)し、ファイル名に追加しま す。インクリメントの数字が255に達すると、新たに000から開始されます。
- **日付/時刻を付加**:日付と時刻が自動的にファイル名に付加されます。このパラメーターを設定 する場合は、本機の日付と時刻が常に正しく設定されていることを確認してください。例: 2005 年 10 月 1 日 11 時 45 分 30 秒に保存されたファイルは、「snap011005\_114530.jpg」となり ます。

### **VCAオーバーレイ**

[**外観設定**]ページでVCAオーバーレイの表示を有効にした場合は、[**VCAオーバーレイ**]チェック ボックスをオンにして、JPEG画像でもオーバーレイを表示できるようにします。

### **転送間隔**

画像がFTPサーバーに送信される間隔を入力します。画像を送信しない場合は「0」を入力します。

### **ターゲット**

JPEG転送用のターゲットアカウントを選択します。

### **注記!**

**i**

**画像転送**の機能を利用するには、アカウントを設定する必要があります。[**アカウントの設定**]をク リックして設定してください。

[**セット**]をクリックして変更を適用します。

### **4.5.8 SDカードステータス**

このセクションでは、本機にインストールされているSDカードの詳細を明示します。

- **製造元**
- **製品**
- **サイズ**
- **状態**
- **寿命**.

非産業用SDカードの場合、耐用年数オプションは使用できません。

### **寿命アラーム**

指定した耐用年数のパーセントになるとアラーム警告が発生するよう設定します。耐用年数アラーム は次のように指定されます。

- 音声アラーム
- E-メール
- Video Management Systemを使用した警告

SDカードがインストールされていない場合、「**SDカードが見つかりません**」が表示されます。

### **4.6 アラーム**

### **4.6.1 アラーム接続**

アラーム発生時に、本機は事前に設定したIPアドレスに自動接続できます。接続が確立するまで、リ ストの順番に従って最大10個のIPアドレスへの接続が試みられます。

### **アラーム接続**

[**オン**]を選択すると、アラーム発生時に、事前に設定したIPアドレスに自動的に接続します。 [**入力1をフォロー**]を選択すると、アラーム入力1のアラームが継続している間、接続が維持されま す。

#### **自動接続**

[**オン**]を選択すると、再起動した後や、接続の中断やネットワーク障害が発生した後に、以前に指 定したIPアドレスのいずれかへの接続が自動的に再確立されます。

#### **接続先IPアドレス数**

アラーム発生時に接続するIPアドレスの数を指定します。接続が確立されるまで、遠隔地のアドレス の番号順に接続していきます。

### **接続先IPアドレス**

番号ごとに、目的のリモートステーションに対応するIPアドレスを入力します。

#### **接続先パスワード**

リモートステーションにパスワードが設定されている場合は、パスワードを入力してください。 ここで定義できるパスワードは10個までです。10を超える接続が必要な場合は、汎用パスワードを定 義してください。本機は、同じ汎用パスワードで保護されたすべてのリモートステーションに接続し ます。汎用パスワードを指定するには次の手順に従います。

- 1. [**接続先IPアドレス数**]リストボックスから、[10]を選択します。
- 2. [**接続先IPアドレス**]フィールドに「0.0.0.0」と入力します。
- 3. [**接続先パスワード**]フィールドにパスワードを入力します。
- 4. すべてのリモートステーションのユーザーパスワードを、汎用パスワードを使用してアクセスで きるように設定します。

接続先10にIPアドレス0.0.0.0を設定すると、10番目に試行するアドレスとしての機能が上書きされ ます。

#### **映像伝送**

デバイスをファイアウォール内で使用する場合は、転送プロトコルとして[**TCP(HTTPポート)**] を選択します。ローカルネットワークで使用する場合は、[**UDP**]を選択します。 マルチキャスト動作のために、このページおよび[**ネットワークアクセス**]ページの[**映像伝送**]パ ラメーターで[**UDP**]オプションを選択します。

#### **注意:**

アラームが発生した場合は、映像ストリームが増加するため、大きなネットワーク帯域幅が必要にな ることがあります(マルチキャスト動作が不可能な場合)。

#### **ストリーム**

送信するストリームを選択します。

#### **リモートポート**

ネットワーク設定に応じて、適切なブラウザーポートを選択します。 HTTPS接続用のポートは、[**SSL暗号化**]が[**オン**]に設定されている場合にのみ使用できます。

#### **映像出力**

ハードウェアレシーバーを使用する場合は、信号の切り替え先のアナログ映像出力を選択します。出 力先のデバイスが不明の場合は、[**使用可能な最初のユニット**]を選択します。信号のない、最初に 検出された映像出力に映像が出力されます。

アラームがトリガーされたときにのみ、受信ユニットに接続されたモニターに画像が表示されます。 **注意:**

映像表示オプションおよび利用できる映像出力の詳細については、接続先機器のマニュアルを参照し てください。

### **デコーダー**

選択した映像出力に分割表示を設定している場合は、アラーム画像を表示するデコーダーを選択しま す。選択したデコーダーによって分割画像の位置が決まります。

### **SSL暗号化**

SSL暗号化により、パスワードなど、接続の確立に使用されるデータを保護できます。[**オン**]を選 択すると、暗号化されたポートのみを[**リモートポート**]パラメーターで使用できます。SSL暗号化 は送信側と受信側の両方で設定して有効にしておく必要があります。

また、適切な証明書もアップロードされている必要があります。(証明書は[**証明書**]ページでアッ プロードできます。)

[**暗号化**]ページでメディアデータ(映像、メタデータ、音声(使用可能な場合)など)の暗号化を 設定し、有効にします。

### **音声**

[**オン**]を選択すると、音声ストリームがアラーム接続を使用して伝送されます。 [**セット**]をクリックして変更を適用します。

### **4.6.2 映像コンテンツ解析(VCA)**

カメラには、映像コンテンツ解析(VCA)機能が内蔵されているため、画像処理アルゴリズムで映像 変化を検出、解析することができます。映像の変化は、カメラの視野の移動によって生じる可能性が あります。動体検出を使用することで、アラーム発生とメタデータの送出が可能です。 必要に応じて、さまざまなVCA設定を選択し、環境に合わせて調整できます。 VCA設定は、[Bosch Configuration Manager]で行うことができます。

### **4.6.3 音声アラーム**

音声信号に基づいてアラームを生成できます。 機械ノイズや背景ノイズによる誤報を防止するため、 信号強度と周波数範囲を設定します。

音声アラームを設定する前に、通常の音声転送を設定してください。

### **音声アラーム**

本機で音声アラームを生成する場合は、[**オン**]を選択します。

#### **名前**

各アラームに名称を設定しておくと、広範なビデオ監視システムでアラームの識別が簡単になりま す。一意のわかりやすい名称を入力します。

### **信号範囲**

誤報を防止するために特定の信号範囲を除外します。 このため、信号全体が13のトーン範囲(旋律的 音階)に分割されています。 個別の範囲を設定/解除するには、図の下のボックスを選択/解除しま す。

### **しきい値**

図に表示される信号に基づいて、しきい値を設定します。しきい値はスライドコントロールで設定す るか、マウスを使用して図の中の白線を直接動かします。

### **感度**

この設定は、音響環境に合わせて感度を調整したり、個別の信号ピークを効率的に抑制したりするた めに使用します。 設定数値が高いことは、感度レベルが高いことを表します。 [**セット**]をクリックして変更を適用します。

### **4.6.4 アラームE-メール**

アラームの状態はE-メールで報告できます。 カメラは、ユーザー定義のE-メールアドレスに自動的に E-メールを送信します。 これにより、映像受信ユニットを持たない受信者にもアラームをメールで通 知することができます。

### **アラームE-メール送信**

アラーム発生時にデバイスから自動的にアラームE-メールを送信するには、[**オン**]を選択します。

#### **メールサーバーIPアドレス**

SMTP (Simple Mail Transfer Protocol) 規格で動作するメールサーバーのIPアドレスを入力しま す。メールは、入力したアドレス経由でメールサーバーに送信されます。それ以外の場合は、このボ ックスを空白「**0.0.0.0**」のままにしておきます。

### **SMTRポート**

適切なSMTPポートを選択します。

### **SMTPユーザー名**

選択したメールサーバーに登録されたユーザー名を入力します。

### **SMTPパスワード**

登録されたユーザー名に必要なパスワードを入力します。

### **形式**

アラームメッセージのデータ形式を選択できます。

– **標準(JPEG)**:JPEG画像ファイルが添付されたE-メール。

**SMS**: SMSゲートウェイに送信される、画像が添付されていないSMS形式のE-メール

携帯電話を受信ユニットとして使用する場合は、形式に応じて、必ずE-メールまたはSMS機能を有効 にして、メッセージを受信できるようにしてください。携帯電話の操作方法については、携帯電話の プロバイダーにお問い合わせください。

### **画像サイズ**

カメラから送信されるJPEG画像のサイズを選択します。

#### **画像添付**

特定の映像チャンネルからJPEG画像を送信するには、該当するチェックボックスをオンにします。

### **VCAオーバーレイ**

[**VCAオーバーレイ**]チェックボックスを選択し、アラームをトリガーしたオブジェクトの輪郭線 を、E-メールでスナップショットとして送信するカメラ画像に配置します。

### **宛先アドレス**

アラーム発生時にE-メールを送信するメールアドレスを入力します。 アドレスの長さは、49文字以内 です。

### **送信者アドレス**

E-メール送信ユニットの任意の名称(デバイスの設置場所など)を入力します。 これにより、E-メー ル送信元の識別が簡単になります。

#### **送信テスト**

[**今すぐ送信**]をクリックして、E-メール機能をテストします。 アラームE-メールが作成および送信 されます。

[**セット**]をクリックして変更を適用します。

### **4.6.5 アラーム入力**

#### **アクティブ**

本機のアラームトリガーを設定します。 接点が開いたときにアラームをトリガーする場合は、[**NC接点**](常閉)を選択します。 接点が閉じたときにアラームをトリガーする場合は、[**NO接点**](常開)を選択します。

### **名前**

アラーム入力の名前を入力します。入力した名前は、[**ライブ**]ページのアラーム入力アイコンの下 に表示されます(設定した場合)。

### **アクション**

アラーム入力が発生したときに実行する内容を選択します。

- **なし**
- **モノクロ**
	- これにより、カメラがモノクロモードに切り替わります。
- **モード切換**

これが選択されている場合は、アラーム発生時および未発生時に使用する**シーンモード**を選択で きます。

[**セット**]をクリックして変更を適用します。

### **4.6.6 アラーム出力**

出力の切り替え動作を設定します。

出力を自動的にアクティブにするさまざまなイベントを選択します。たとえば、動体検出アラームが トリガーされると投光照明をオンに、アラームが停止されたら投光照明をオフにします。

### **アイドル状態**

出力を通常開の接点として動作させる場合は、[**開**]を選択し、出力を通常閉の接点として動作させ る場合は、[**閉**]を選択します。

### **操作モード**

出力の動作方法を選択します。

たとえば、アラーム終了後に起動したアラームを継続する場合は、[**双安定**]を選択します。起動し たアラームを10秒間継続する場合は、**[10秒]**を選択します。

### **出力トリガーイベント**

出力をトリガーするイベントを選択します。

### **出力名**

アラーム出力に名前を付けることができます。この名前は[ライブ]ページに表示されます。

### **切り換え**

テストを行う場合やドアの自動開閉を操作する場合など、アラーム出力を手動で切り替える場合は、 このボタンをクリックします。

[**セット**]をクリックして変更を適用します。

### **4.6.7 Alarm Task Editor**

このページでスクリプトを編集すると、他のアラームページのすべての設定および入力事項が上書き されます。 上書きされた設定は、元に戻すことはできません。

このページを編集するには、プログラミングの知識を持ち、Alarm Task Script Languageマニュアル の情報を熟知し、英語に精通している必要があります。

アラームページでアラームを設定する代わりに、必要なアラーム機能をスクリプト形式で入力するこ ともできます。 このページでスクリプトを編集すると、アラームページのすべての設定および入力事 項が上書きされます。

- 1. [Alarm Task Editor]フィールドの下の[**例**]リンクをクリックすると、スクリプトの例がい くつか表示されます。 新しいウィンドウが開きます。
- 2. Alarm Task Editorフィールドに新しいスクリプトを入力するか、既存のスクリプトをアラーム 要件に合わせて変更します。
- 3. 終了したら、[**セット**]ボタンをクリックして、スクリプトをデバイスに転送します。 正しく 転送されると、「**スクリプトの構文解析が正常に終了しました。**」というメッセージがテキスト フィールドに表示されます。 転送が失敗すると、エラーメッセージとその詳細情報が表示され ます。

### **4.7 ネットワーク**

このページの設定は、ネットワークにデバイスを統合するために使用します。一部の設定では、再起 動しないと変更が有効になりません。この場合、[**セット**]が[**セットして再起動**]に変わります。 1. 必要な変更を行います。

2. [**セットして再起動**]をクリックします。

デバイスが再起動し、変更した設定が有効になります。

### **4.7.1 ネットワークサービス**

このページでは、利用可能なすべてのネットワークサービスについて説明します。ネットワークサー ビスはチェックボックスでアクティブまたは非アクティブにします。ネットワークサービスの横にあ る設定シンボルをクリックして、このネットワークサービスの設定ページに移動します。 [**セット**]をクリックして変更を適用します。

本機を再起動しないと有効とならない設定があります。 この場合、**[セット]**ボタンが**[セットして 再起動]**に変わります。

### **4.7.2 ネットワークアクセス**

IPアドレス、サブネットマスク、ゲートウェイを変更すると、デバイスの再起動後に新しいアドレス を使用できます。

### **IPv4自動割当**

IPアドレスを動的に割り当てるためのDHCPサーバーがネットワークにある場合、[**オン**]を選択す ると、DHCPが割り当てたIPアドレスを自動的に受け入れます。

一部のアプリケーションでは、DHCPサーバーが、IPアドレスとMACアドレス間の固定割り当てに対 応している必要があります。割り当てられたIPアドレスがシステム再起動時に毎回保持されるよう に、DHCPサーバーを適切に設定する必要があります。

### **イーサネット**

このセクションで、イーサネットオプションを定義します。

**IPv4**

### **IPアドレス**

カメラのIPアドレスを入力します。 このIPアドレスは、ネットワークで有効なものである必要があり ます。

### **サブネットマスク**

選択したIPアドレスの適切なサブネットマスクを入力します。

### **ゲートウェイアドレス**

デバイスを別のサブネットで遠隔地に接続する場合は、ここにゲートウェイのIPアドレスを入力しま す。 使用しない場合は、このフィールドを空(0.0.0.0)にします。

### **IPv6**

### **IPアドレス**

カメラのIPアドレスを入力します。 このIPアドレスは、ネットワークで有効なものである必要があり ます。

### **自動生成アドレス**

自動生成アドレスを表示します。

### **プレフィックス長**

設定したIPアドレスの適切なプリフィックス長を入力します。

### **ゲートウェイアドレス**

デバイスを別のサブネットで遠隔地に接続する場合は、ここにゲートウェイのIPアドレスを入力しま す。 使用しない場合は、このフィールドを空(0.0.0.0)にします。

### **DNSサーバーアドレス1/DNSサーバーアドレス2**

デバイスがDNSサーバーに登録されていると、簡単にアクセスできます。たとえば、インターネット 経由でカメラと接続を確立する場合、DNSサーバー上でデバイスに割り当てられた名前を、ブラウザ ーでURLとして入力するだけで済みます。DNSサーバーのIPアドレスを入力します。サーバーはセキ ュアなダイナミックDNSに対応しています。

### **映像伝送**

デバイスをファイアウォール内で使用する場合は、転送プロトコルとしてTCP(HTTPポート)を選択 してください。ローカルネットワークで使用する場合は、[UDP]を選択します。

マルチキャスト接続は、UDPプロトコルでのみ可能です。TCPプロトコルはマルチキャスト接続に対 応していません。

### **HTTPブラウザーポート**

必要に応じて、リストから別のHTTPブラウザーポートを選択します。 デフォルトは80です。 HTTPS への接続を制限するにはHTTPポートを非アクティブにします。 非アクティブにするには、[**オフ**] オプションを選択します。

### **HTTPSブラウザーポート**

ブラウザーでのアクセスを、暗号化された接続のみに制限するには、リストからHTTPSポートを選択 します。標準のHTTPSポートは443です。

このカメラはTLS 1.0プロトコルを使用しています。ブラウザーがTLS 1.0プロトコルをサポートする ように設定されていることを確認してください。また、Javaアプリケーションのサポートが有効にな っていることも確認してください(Windowsの[コントロールパネル]のJavaプラグインのコントロ ールパネル)。

SSL暗号化に接続を限定するには、HTTPブラウザーポートおよびRCP+ポートで[**オフ**]オプション を設定します。これにより、暗号化されていない接続がすべて非アクティブとなり、HTTPSポートで の接続のみが可能になります。

### **HTTP基本認証を許可**

HTTP Basic認証を許可する場合は、[**オン**]を選択します。この認証方法を選択した場合、パスワー ドが平文で送信され、セキュリティは低くなります。このオプションは、他の方法でネットワークと システムのセキュリティが確保されている場合にのみ使用してください。

### **HSTS**

WebセキュリティポリシーHTTP Strict Transport Security(HSTS)を使用してセキュリティ保護さ れた接続を行うには、このオプションを選択します。

### **RCP+ポート1756**

[RCP+ポート1756]をアクティブにすると、このポートでの暗号化されていない接続が許可されま す。 暗号化された接続だけを許可するには、 [**オフ**] オプションを設定してポートを無効にします。

### **検出ポート(0 = オフ)**

自動検出するポートの番号を入力します。 ポートを無効にするには、0 を入力します。

### **インターフェースモードETH**

必要に応じて、ETHインターフェースのイーサネットリンクの種類を選択します。 接続されているデ バイスによっては、特殊な処理を選択する必要があります。

### **ネットワークMSS[バイト]**

IPパケットのユーザーデータについて、最大セグメントサイズを設定します。 これによって、データ パケットのサイズをネットワーク環境に合わせて調整し、データ伝送を最適化します。 UDPモードで は、以下で設定されるMTU値に従ってください。

### **ネットワークMTU [バイト]**

データ伝送を最適化するためのパッケージサイズ(IPヘッダーを含む)の最大値をバイト単位で指定 します。

[**セット**]をクリックして変更を適用します。

### **4.7.3 詳細設定**

**RTSP**

### **RTSPポート**

必要に応じて、**RTSP**データ交換用の別のポートをリストから選択します。標準の**RTSPポート**は554 です。**RTSP**機能を無効にするには、[**オフ**]を選択します。

### **TCPメタデータ入力**

### **TCPポート**

このデバイスでは、ATMやPOSデバイスなどの外部のTCPユニットからデータを取得して、メタデー タとして保存できます。TCP通信のポートを選択します。機能を無効にするには、[**オフ**]を選択し ます。

### **送信者IPアドレス**

有効な**送信者IPアドレス**を入力してください。

### **SYSLOG**

### **サーバーIPアドレス**

サーバーの IP アドレスを正しく入力します。

### **サーバーポート(0=オフ)** サーバー ポートの番号を入力します。

### **プロトコル**

適切なプロトコルを選択します ([**UDP**]、[**TCP**]、または[**TLS**])。 [セット] をクリックして変更を適用します。

### **4.7.4 ネットワーク管理**

### **SNMP**

このカメラは、ネットワークコンポーネントの管理および監視用として Simple Network Management Protocol (SNMP) の 2 つのバージョンをサポートしており、SNMP メッセージ (トラ ップ) を IP アドレスに送信することができます。本機は、共通コードでSNMP MIB IIをサポートして います。

**SNMP** パラメーターとして次のいずれかのオプションを選択します。

### – **SNMP v1レガシー**

### – **SNMP v3**

SNMP バージョンのいずれかを選択して、SNMP ホストアドレスを入力しない場合、このカメラはメ ッセージ (トラップ) を自動的には送信せずに SNMP 要求にのみ応答します。 SNMP 機能を無効にするには、[**オフ**] を選択します。

### **1. SNMPホストアドレス/2. SNMPホストアドレス**

本機から他のユニットへSNMPトラップを自動的に送信する場合は、それらのユニットに設定された IPアドレスを入力します。

### **SNMP v3**

[**SNMP**] フィールドで [**SNMP v3**] を選択すると、[**ユーザー**] タブと [**トラップユーザー**] タブが表 示されます。 両方のタブに同じフィールドが表示されます。 **ユーザー名** 適切なユーザー名を入力します。 **認証プロトコル** 適切な認証プロトコルを選択します ([なし]、[MD5]、または [SHA1])。 **認証パスワード**

適切な認証用パスワードを入力します。

**プライバシープロトコル**

適切なプライバシープロトコルを選択します ([なし]、[DES]、または [AES])。

**プライバシーパスワード**

適切なパスワードを入力します。

**読み取り専用**

この情報を読み取り専用にするには、このチェックボックスをオンにします。

### **サービス品質**

このカメラのQuality of Service(QoS)設定オプションは、PTZデータおよび映像に対する高速なネ ットワーク応答を実現します。QoSは、ネットワークリソースを管理するための一連の技術です。遅 延、遅延のバリエーション(ジッター)、帯域幅、パケット損失パラメーターを管理してネットワー ク性能を確保します。データパケット内のデータの種類を特定し、転送に優先順位を付けることがで きるトラフィッククラスにパケットを分割します。

**音声**、**映像**、**コントロール**、**アラーム映像**の設定については、ネットワーク管理者に問い合わせて、 適切な**アラーム発生後の録画時間**を選択してください。

**アラーム発生後の録画時間**の時間間隔は 0 s [秒] ~ 3 h [時間] です。デフォルトのオプションは 15 s [秒] です。

[**セット**] をクリックして変更を適用します。

本機を再起動しないと有効とならない設定があります。 この場合、**[セット]**ボタンが**[セットして 再起動]**に変わります。

### **4.7.5 マルチキャスト**

本機で複数の受信ユニットを有効にして、映像信号を同時に受信させることができます。ストリーム は、複製されてから複数の受信ユニットに送信されるか(マルチユニキャスト)、単一のストリーム としてネットワークに送信されてから、定義されたグループ内の複数の受信ユニットに同時に配信さ れます(**マルチキャスト**)。

**マルチキャスト**動作には、**UDP**と**IGMP** V2(インターネットグループ管理プロトコル)を使用するマ ルチキャスト対応ネットワークが必要です。ネットワークでグループIPアドレスがサポートされてい る必要があります。他のグループ管理プロトコルには対応していません。**TCP**プロトコルはマルチキ ャスト接続に対応していません。

マルチキャスト対応ネットワークでは、225.0.0.0~239.255.255.255のマルチキャスト用の特殊な IPアドレス(クラスDアドレス)を設定する必要があります。マルチキャストアドレスは、複数のス トリームに同じアドレスを使用できますが、それぞれに別のポートを使用する必要があります。

この設定は、ストリームごとに個別に行う必要があります。ストリームごとに専用のマルチキャスト アドレスとポートを指定します。 映像チャンネルはストリームごとに個別に選択できます。

### **有効**

複数の受信ユニットでの同時データ受信を可能にするには、マルチキャスト機能を有効にする必要が あります。 マルチキャスト機能を有効にするには、このチェックボックスをオンにして、マルチキャ ストアドレスを入力します。

### **マルチキャストアドレス**

マルチキャストモード(ネットワーク内でデータストリームを複製する)で使用するマルチキャスト 用の有効なアドレスを入力します。

「0.0.0.0」を設定すると、ストリームのエンコーダーはマルチユニキャストモードで動作します(デ バイス内でデータストリームをコピー)。 このカメラは、最大5台の受信ユニットに同時送信する、 マルチユニキャスト接続に対応しています。

データの複製処理はCPU負荷が大きく、場合によっては画質が劣化することがあります。

### **ポート**

ストリームのポートアドレスをここに入力します。

### **ストリーミング**

チェックボックスをオンして、マルチキャストストリーミングモードを有効にします。 有効化された ストリームにはチェックが表示されます (通常、標準のマルチキャスト処理ではストリーミングは必 要ありません)。

### **メタデータ**

ここでマルチキャストメタデータを有効にできます。設定のパターンはビデオマルチキャストと同様 ですが、ストリーミングオプションはありません。 マルチキャストアドレスとポート番号を定義します。

### **音声**

ここで、各種エンコーダーのマルチキャストオーディオを有効にできます。設定のパターンはビデオ マルチキャストと同様ですが、ストリーミングオプションはありません。 各種エンコーダーのマルチキャストアドレスとポート番号を定義してください。

### **マルチキャストパケットTTL**

ネットワークにおけるマルチキャストデータパケットの有効期間を数値で入力します。 ルーターを経 由してマルチキャストを実行する場合は、1よりも大きい値を入力します。

### **IGMPバージョン**

本機に適合するように、マルチキャストIGMPバージョンを設定します。 [セット]をクリックして変更を適用します。 本機を再起動しないと有効とならない設定があります。 この場合、**[セット]**ボタンが**[セットして 再起動]**に変わります。

### **4.7.6 IPv4フィルター**

この設定を使用してフィルターを設定し、指定したアドレスまたはプロトコルに一致するネットワー クトラフィックを許可またはブロックすることができます。

### **IPアドレス1/2**

許可またはブロックするIPv4アドレスを入力します。

### **マスク1/2**

適切なIPv4アドレスのサブネットマスクを入力します。 [**セット**]をクリックして変更を適用します。

### **4.8 サービス**

### **4.8.1 メンテナンス**

### **注記!**

ファームウェアのアップデートを開始する前に、正しいアップロードファイルを選択していることを 確認してください。

ファームウェアのインストールを中断しないでください。別のページに変更したり、ブラウザーウィ ンドウを閉じたりするだけでもインストールが中断されます。

誤ったファイルをアップロードしたり、アップロードを中断したりすると、デバイスのアドレスを指 定できなくなり、交換する必要があります。

**i**

新しいファームウェアをアップロードすることで、カメラの機能やパラメーターを更新できます。更 新するには、最新のファームウェアパッケージをネットワーク経由でデバイスに転送します。ファー ムウェアは自動的にインストールされます。このように、カメラの保守や更新は離れた場所から行う ことができ、技術者が現場でデバイスを変更する必要がありません。最新のファームウェアは、カス タマーサービスセンターまたはダウンロードエリアから入手できます。

### **アップデートサーバー**

更新サーバーのアドレスが、アドレスボックスに表示されます。

- 1. このサーバーへの接続を確立するには、[**確認**]をクリックします。
- 2. カメラに適したバージョンを選択して、サーバーからファームウェアをダウンロードします。

### **ファームウェア**

ファームウェアをアップデートするには次の手順に従います。

- 1. まず、ファームウェアファイルをハードディスクに保存します。
- 2. ファームウェアファイルのフルパスをフィールドに入力するか、[**参照...**]をクリックしてファ イルを選択します。
- 3. [**アップロード**]をクリックして、デバイスへのファイル転送を開始します。プログレスバーで 転送の進捗をモニターできます。

新しいファームウェアが解凍され、フラッシュメモリーが再プログラムされます。「going to reset Reconnecting in ... seconds」というメッセージで残り時間が表示されます。アップロードが正常に 終了すると、デバイスが自動的に再起動されます。

### **アップロード履歴**

[**表示**]をクリックすると、ファームウェアのアップロード履歴が表示されます。

### **設定**

デバイスの設定データをコンピューターに保存し、コンピューターに保存した設定データをデバイス にロードします。

コンピューターからデバイスに設定データをロードするには、次の手順に従います。

- 1. [**参照...**]をクリックします。ダイアログボックスが表示されます。
- ロードするファイルが、再設定するデバイスと同じデバイスタイプ用であることを確認します。 2. 目的の設定ファイルを見つけて開きます。設定ファイルにパスワードが設定されている場合は、 パスワードを入力してください。
- 3. [**アップロード**]をクリックします。 プログレスバーで転送の進捗をモニターできます。「going to reset Reconnecting in ... seconds」というメッセージで残り時間が表示されます。アップロードが正常に終了すると、デ バイスが自動的に再起動されます。

カメラの設定を保存するには、次の手順に従います。

- 1. [ダウンロード]をクリックします。ダイアログボックスが表示されます。
- 2. 設定ファイルを保護するためのパスワードを入力します。
- 3. 必要に応じてファイル名を入力し、ファイルを保存します。

### **メンテナンスログ**

サポートを依頼する場合は、内部メンテナンスログをデバイスからダウンロードして、カスタマーサ ービスに送信します。[**ダウンロード**]をクリックして、ファイルの保管場所を選択します。

### **4.8.2 ライセンス**

このウィンドウでは、**アクティベーションキー**を使用して、より多くの機能が有効になります。**イン ストール済みライセンス**の概要が表示されます。また、本機の**インストールコード**も表示されます。 [セット]をクリックして変更を適用します。

### **4.8.3 証明書**

### **ファイルリストへの証明書/ファイルの追加**

[**追加**]をクリックします。

[**証明書の追加**]ウィンドウで、次のいずれかを行います。

- [**証明書のアップロード**]を選択して、使用可能なファイルを選択します。
	- [参**照...**] をクリックして、必要なファイルに移動します。
	- [**アップロード**]をクリックします。
- 署名機関に対する[**署名要求の生成**]を選択して、新しい証明書を作成します。
	- 必要なすべてのフィールドに入力します。
	- [**生成**]をクリックします。
- [**証明書の生成**]を選択して、自己割当証明書を新規に作成します。
	- 必要なすべてのフィールドに入力します。
	- [**生成**]をクリックします。

**注意**:相互認証に証明書を使用するとき、本機は確かな

信頼できるタイムベースを使用する必要があります。時間が実際の時間と大きく異なる場合、クライ アントを

ロックアウトできます。次に、出荷時のデフォルトにリセットすることで、本機に再びアクセスでき ます。

### **ファイルリストからの証明書の削除**

証明書の右側にあるごみ箱アイコンをクリックします。[ファイルを削除]ウィンドウが表示されま す。削除を確認するには、 [OK] をクリックします。削除をキャンセルするには、 [キャンセル] を クリックします。

**注意**:削除できるのは追加された証明書だけです。デフォルトの証明書は削除できません。

### **証明書のダウンロード**

[ダウンロード]アイコンをクリックすると、ウィンドウが開き、base64でエンコードされた証明書 のテキストが表示されます。

[セット]をクリックして変更を適用します。

### **4.8.4 ログ作成**

### **イベントログ作成**

### **現在のログレベル**

ログエントリーを表示する、またはログに記録するイベントのレベルを選択します。

### **表示エントリー数**

表示するエントリーの数を選択します。

**ソフトウェアシーリング**

### **ソフトウェアシーリングを有効にする**

このチェックボックスをオンにすると、ユーザーがカメラの設定を調整できないようにするソフトウ ェアの保護機能が有効になります。この機能は、カメラを不正なアクセスから保護することもできま す。

### **デバッグログ作成**

動作中のログの詳細な情報を取得します。 **リロード** 表示されているエントリをリロードします。 **ログのダウンロード** 本機からコンピューターへエントリのコピーを保存します。 エントリを保存するには、次の手順に従います。 1. **[ログのダウンロード]**をクリックして、ダイアログボックスを表示します。 必要に応じてファイル名を入力し、保存します。

### **4.8.5 システムの概要**

このウィンドウは情報提供を目的としており、変更はできません。 テクニカルサポートを受ける際に は、この情報を手元に用意しておいてください。

必要に応じて、このページ上のテキストを電子メールにコピーアンドペーストしてください。

### **5 トラブルシューティング**

### **5.1 物理リセットボタン**

各カメラにはハードウェアリセットボタンがあります。次の状況では、リセットボタンを押してカメ ラを初期設定にリセットしなければならない可能性があります。

- カメラの電源を入れることはできるが、Webブラウザーを使用してカメラにログオンすることが できない場合。
- カメラが起動しないか、PoE経由で電源が入らない場合。
- カメラのIPアドレスを検索できない場合。
- カメラのファームウェアがクラッシュした場合。
- カメラにアクセスするためのパスワードを忘れた場合。
- 画像が固まった場合。
- ファームウェアを更新できない場合。
- カメラがランダムにネットワークから切断され、再起動が必要な場合。
- カメラが登録ポジションを検出しない場合。
- Webブラウザーを使用してカメラを設定することができない場合。
- カメラ映像出力がない場合。

### **注記!**

**i**

初期設定にリセットすると、パスワード、ネットワーク設定、画像設定を含むすべてのカメラ設定が 削除されます。

以下の手順は、他のオプションでカメラの動作を回復できない場合にのみ実行してください。

### **すべてのカメラモデルでハードウェアリセットを実行する手順**

- 1. カメラの電源を入れます。
- 2. カメラブロックのハードウェアリセットボタンを見つけます。(お使いのカメラモデルでのリセ ットボタンの位置については、以下の各セクションを参照してください)。
- 3. リセットボタンを10秒以上押し続けます。デバイス上の赤色のLEDインジケーターが点滅し始 め、ハードウェアリセットの開始を示します。
- 4. カメラがセルフチェックを完了するまで待ちます。セルフチェックが完了すると、赤色のLEDが オフになります。
- 5. IPアドレスを再び検索します。Webブラウザーを使用してカメラにアクセスします。カメラの初 期パスワードを設定します。

FLEXIDOME panoramic 5100iの場合、リセットボタンはマイクロHDMI接続ポートの近くにありま す。リセットボタンを押すには、カメラカバーを取り外してください。いたずらを防ぐために、リセ ットボタンに「リセット」というテキストが表示されていないことに注意してください。

FLEXIDOME panoramic 5100i IRの場合、リセットボタンは金色の2x 10ピンコネクターの近くにあ ります。リセットボタンを押すには、カメラドームカバーを取り外してください。

### **6 付録**

### **6.1 著作権表示**

The firmware uses the fonts "Adobe-Helvetica-Bold-R-Normal--24-240-75-75-P-138-ISO10646-1" and "Adobe-Helvetica-Bold-R-Normal--12-120-75-75-P-70-ISO10646-1" under the following copyright:

Copyright 1984-1989, 1994 Adobe Systems Incorporated.

Copyright 1988, 1994 Digital Equipment Corporation.

Permission to use, copy, modify, distribute and sell this software and its documentation for any purpose and without fee is hereby granted, provided that the above copyright notices appear in all copies and that both those copyright notices and this permission notice appear in supporting documentation, and that the names of Adobe Systems and Digital Equipment Corporation not be used in advertising or publicity pertaining to distribution of the software without specific, written prior permission.

This software is based in part on the work of the Independent JPEG Group. StratocastはGenetec, Incの商標です。 DropboxはDropbox, Incの商標です。

### **6.2 詳細について**

# **サポート**

当社の**サポートサービス**には、[www.boschsecurity.com/xc/en/support/か](http://www.boschsecurity.com/xc/en/support/)らアクセスいただけま す。

Bosch Security and Safety Systemsでは、以下の分野に関するサポートを提供しています。

- [アプリ、ツール](https://www.boschsecurity.com/xc/en/support/apps-and-tools/)
- [ビルディング情報のモデリング](https://www.boschsecurity.com/xc/en/support/bim/)
- [保証](https://www.boschsecurity.com/xc/en/support/warranty/)
- [トラブルシューティング](https://www.boschsecurity.com/xc/en/support/trouble-shooting/)
- [修理、交換](https://www.boschsecurity.com/xc/en/support/repair-and-exchange/)
- [製品セキュリティ](https://www.boschsecurity.com/xc/en/support/product-security/)

### **Bosch Building Technologies Academy**

Bosch Building Technologies AcademyのWebサイトでは、**トレーニングコースやビデオチュートリ アル**、**各種資料**をご覧いただけます。[www.boschsecurity.com/xc/en/support/training/](http://www.boschsecurity.com/xc/en/support/training/)

**Bosch Security Systems B.V.** Torenallee 49 5617 BA Eindhoven Netherlands **www.boschsecurity.com** © Bosch Security Systems B.V., 2022